**Labus, Robert**

**Master's thesis / Diplomski rad**

**2018**

*Degree Grantor / Ustanova koja je dodijelila akademski / stručni stupanj:* **Josip Juraj Strossmayer University of Osijek, Faculty of Electrical Engineering, Computer Science and Information Technology Osijek / Sveučilište Josipa Jurja Strossmayera u Osijeku, Fakultet elektrotehnike, računarstva i informacijskih tehnologija Osijek**

*Permanent link / Trajna poveznica:* <https://urn.nsk.hr/urn:nbn:hr:200:630481>

*Rights / Prava:* [In copyright](http://rightsstatements.org/vocab/InC/1.0/) / [Zaštićeno autorskim pravom.](http://rightsstatements.org/vocab/InC/1.0/)

*Download date / Datum preuzimanja:* **2025-01-01**

*Repository / Repozitorij:*

[Faculty of Electrical Engineering, Computer Science](https://repozitorij.etfos.hr) [and Information Technology Osijek](https://repozitorij.etfos.hr)

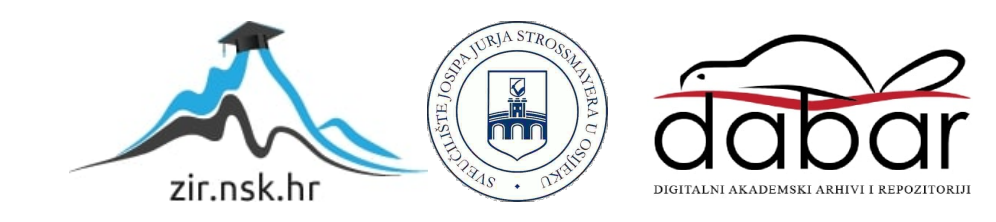

# **SVEUČILIŠTE JOSIPA JURJA STROSSMAYERA U OSIJEKU**

## **FAKULTET ELEKTROTEHNIKE, RAČUNARSTVA I INFORMACIJSKIH TEHNOLOGIJA**

**Sveučilišni studij**

# **DRUŠTVENA MREŽA ZA OBJAVU I UREĐIVANJE SLIKOVNIH DATOTEKA**

**Diplomski rad**

**Robert Labus**

**Osijek, 2018.**

# SADRŽAJ

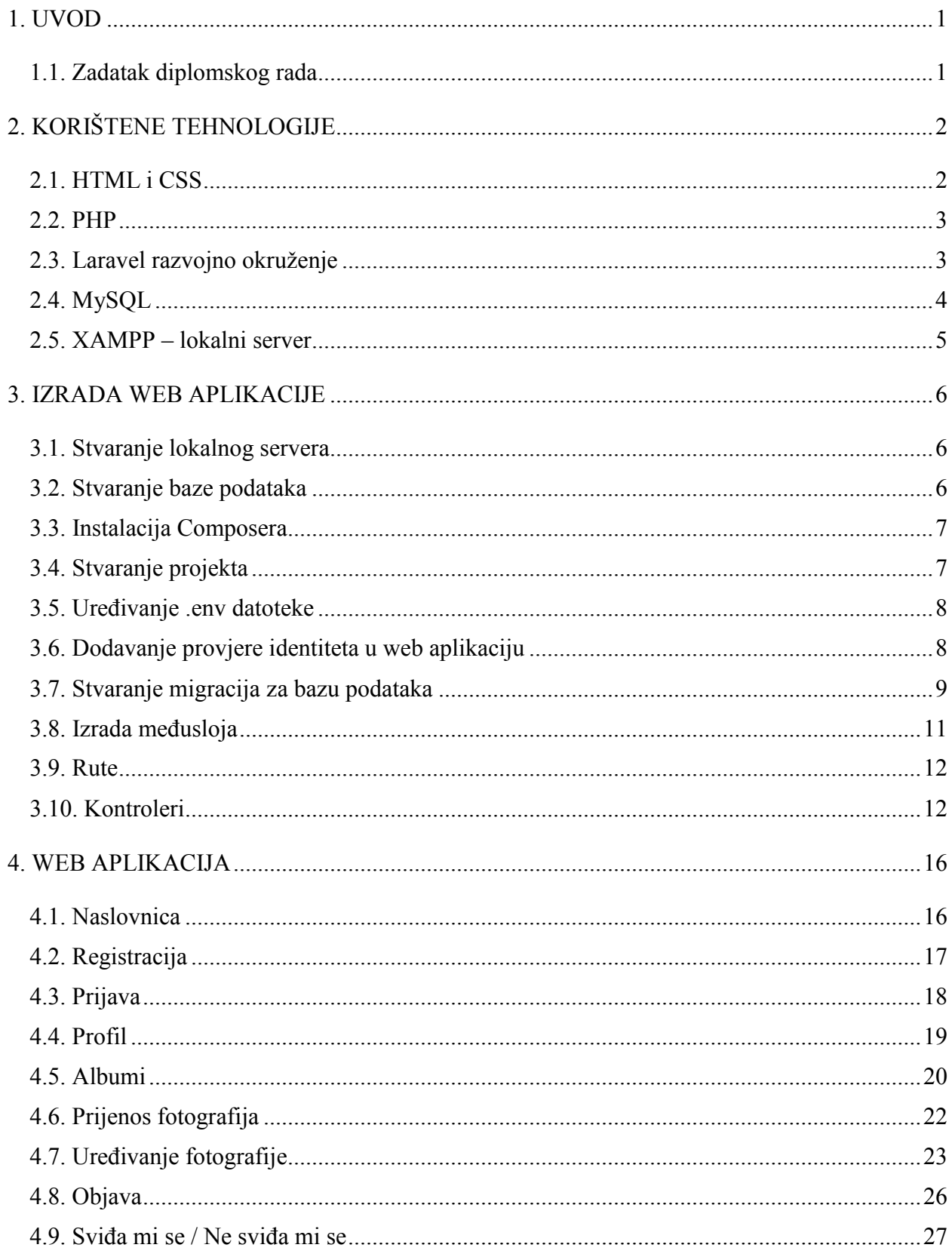

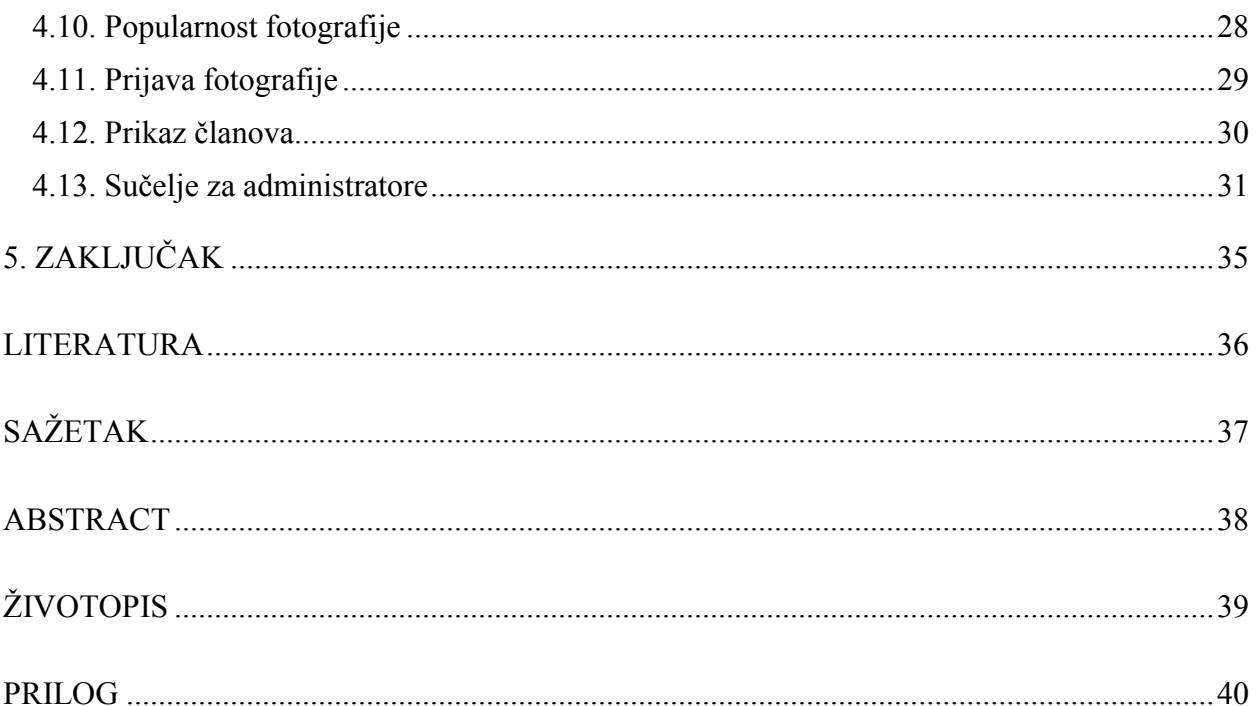

#### <span id="page-4-0"></span>**1. UVOD**

Ideja ovog završnog rada bila je izrada društvene mreže za objavu i uređivanje slikovnih datoteka.. Cilj projekta je funkcionalna društvena mreža napisana u PHP Laravel razvojnom okruženju gdje će korisnici moći prenijeti fotografije te na iste primjenjivati obradu i tako konačno obrađene fotografije objavljivati. Također bit će uključene i dodatne mogućnosti kao što je izrada privatnih i javnih albuma te mogućnost glasovanja koje će na kraju rezultirati određenom popularnošću fotografije. Ovi mehanizmi detaljnije bit će objašnjeni kasnije u ovom projektu.

Potpuno korištenje web aplikacije bit će isključivo moguće uz registraciju, dok će neregistrirani korisnici moći vidjeti samo naslovnu stranicu. Za pohranu podataka o korisnicima, albumima i fotografijama bit će korištena MySQL baza podataka definirana kroz nekoliko tablica. Uz standardno korisničko sučelje bit će također implementirano i sučelje za administratore koje će imati mogućnosti u vidu brisanja i uređivanja fotografija i albuma te upravljanja korisnicima.

Ovaj zadatak izabran je iz razloga kako bih se pokazala snaga i upotreba Laravel razvojnog okruženja*,* tj. koliko Laravel može programeru olakšati posao.

#### <span id="page-4-1"></span>**1.1. Zadatak diplomskog rada**

Napraviti web stranicu za društvenu mrežu kojoj će glavna svrha biti objavljivanje slikovnih datoteka, njihovo uređivanje, te ocjenjivanje od drugih korisnika. Pri kodiranju stranice koristiti jedno od razvojnih okruženja.

## <span id="page-5-0"></span>**2. KORIŠTENE TEHNOLOGIJE**

U ovom poglavlju kao što mu i naslov kaže govorit će se o tehnologijama potrebnim za izradu ovog projekta. U idućih pet podnaslova svaka tehnologija bit će opisana jednim od njih, a to su HTML i CSS, PHP, Laravel razvojno okruženje, MySQL i XAMPP.

#### <span id="page-5-1"></span>**2.1. HTML i CSS**

HTML je skraćenica od engleskih riječi "*HyperText Markup Language*" [1] te je to osnovni jezik koji se koristi za izradu web stranica. Upravo HTML daje preglednicima podatke o sadržaju i strukturi na temelju kojih preglednik stvara stranicu. Važno je napomenuti da HTML nije programski jezik već opisni. Njime nije moguće obaviti ni najjednostavniju operaciju poput zbrajanja, služi samo za opisivanje. Danas je aktualna verzija HTML5.

CSS je skraćenica od engleskih riječi *"Cascading Style Sheets"*, [2] a služi za određivanje stilova koji određuju izgled HTML dokumenta poput fonta, boje, pozadine. Pisanje CSS koda može se obavljati u vanjskoj .css datoteci koja se onda uključuje u zaglavlje HTML dokumenta ili se može pisati kod na samim HTML elementima. CSS se pojavio s HTML-om 4, a danas aktualna verzija je CSS3.

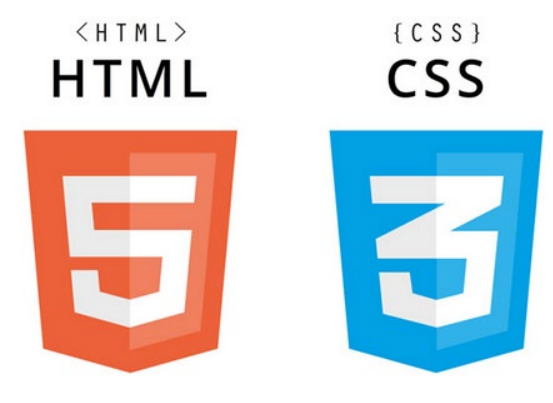

**Sl. 2.1.** HTML5 i CSS3 logo

#### <span id="page-6-0"></span>**2.2. PHP**

PHP je skraćenica od engleskih riječi "*Hypertext Preprocessor"* [3] te je ujedno i glavna baza ovog projekta. PHP je među najpopularnijim skriptnim jezicima otvorenog koda namijenjenim za razvoj web aplikacija.

Vrlo ga je lako umetnuti u HTML te je pogodan kako za početnike tako i za iskusne programere iz razloga što gotovo sve što se zamisli njime se može i ostvariti. Važno je napomenuti da se PHP kod izvršava na poslužitelju za razliku od klijentskih skriptnih jezika poput JavaScripta te je rezultat izvršavanja na poslužitelju HTML kod koji se šalje pregledniku.

Jedna od najjačih značajki je podrška za različite baze podataka. PHP se može koristiti na svim poznatim operativnim sustavima poput Windowsa, Linuxa, Mac OS X-a. Također ima podršku za većinu web poslužitelja, jedan od najpopularnijih je Apache.

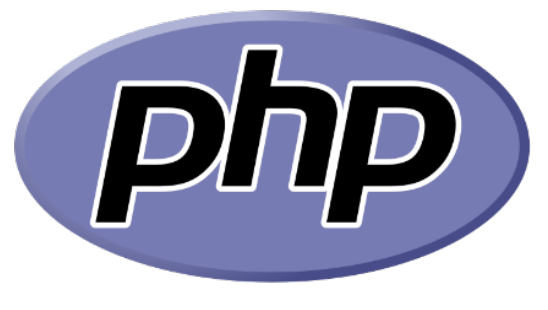

**Sl. 2.2.** PHP logo

#### <span id="page-6-1"></span>**2.3. Laravel razvojno okruženje**

Prije upuštanja u priču i definiranju Laravela potrebno je objasniti što predstavlja riječ razvojno okruženje. Razvojno okruženje predstavlja skup gotovih komponenata koje zajedno čine zadovoljavajuću i efikasnu početnu platformu koja pomaže u izradi aplikacija. Naglasak razvojnog okruženja je upravo na uštedi vremena i jednostavnosti iz razloga što se ne želim dobro poznate i provjerene komponente koje se često koriste svaki puta programirati ispočetka. Također nameće i određena pravila prilikom implementacije što u konačnici dovodi do manje grešaka.

Laravel [4] je jedan od najpopularnijih web razvojnih okruženja otvorenog koda koji se danas koristi prilikom izrade web aplikacija. Baziran je na PHP-u te su mu glavne karakteristike brzina i skalabilnost, te doslovno prati MVC (*Model View Controller*) arhitekturu. Također oslobađa programera pisanja koda za uobičajene zadatke kao što je provjera identiteta ili rutiranja. Danas aktualna verzija je Laravel 5.6 i zahtijeva najmanje PHP verziju 7.1.3.

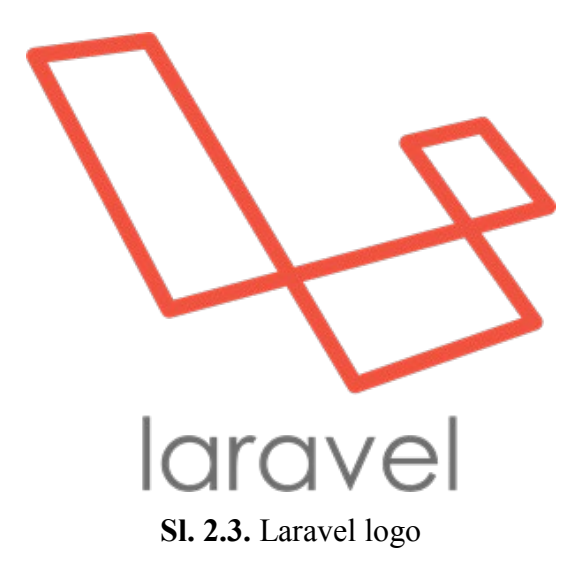

#### <span id="page-7-0"></span>**2.4. MySQL**

MySQL [5] je besplatan sustav otvorenog koda za upravljanje bazom podataka. MySQL baze su relacijskog tipa koji se ujedno pokazao kao najbolji način skladištenja i pretraživanja velikih količina podataka. Ovaj sustav jedan je od najčešćih izbora kod serverskih Linux distribucija, neke od popularnijih organizacija koje koriste ove baze podataka su Facebook, Twitter, Google.

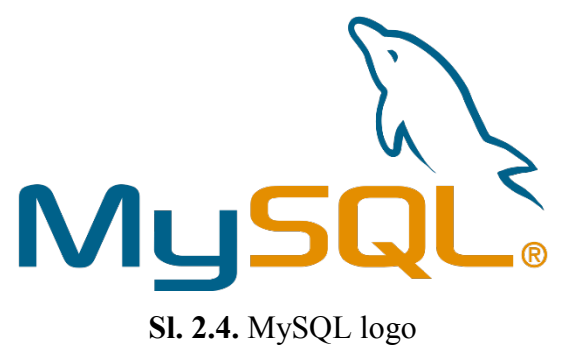

#### <span id="page-8-0"></span>**2.5. XAMPP – lokalni server**

Kako je gore navedeno PHP se izvodi na serverskoj strani te se nakon obrade šalje u obliku HTMLa klijentu. Kako bi to postigli potrebno je napraviti lokalni server, jedan od najpoznatijih besplatnih rješenja koje ujedno nudi i stvaranje lokalne MySQL baze podataka je XAMPP. Preuzeti se može sa [https://www.apachefriends.org/,](https://www.apachefriends.org/) te nakon preuzimanja potrebna je samo instalacija i pokretanje Apache i MySQL servisa.

# **& XAMPP** Apache + MariaDB + PHP + Perl

#### **What is XAMPP?** XAMPP is the most popular PHP development environment XAMPP is a completely free, easy to install Apache distribution containing MariaDB, PHP, and Perl. The XAMPP open source package has been set up to be incredibly easy to install and to use **XAMPP** XAMPP for Windows Download A XAMPP for Linux **XAMPP** for OS X 7.2.6 (PHP 7.2.6) 7.2.6 (PHP 7.2.6) XAMPP-VM (PHP 7.2.6)

**Sl. 2.5.** XAMPP stranica za preuzimanje

| [3] XAMPP Control Panel v3.2.2 [ Compiled: Nov 12th 2015 ] |               |        |                            |                |       |        |      |  |
|------------------------------------------------------------|---------------|--------|----------------------------|----------------|-------|--------|------|--|
| <b>Modules</b>                                             |               |        | XAMPP Control Panel v3.2.2 |                |       |        |      |  |
| <b>Service</b>                                             | <b>Module</b> | PID(s) | Port(s)                    | <b>Actions</b> |       |        |      |  |
| $\blacktriangledown$                                       | Apache        | 2064   | 80.4433                    | Stop           | Admin | Config | Logs |  |
| $\sqrt{2}$                                                 | <b>MySQL</b>  | 3524   | 3306                       | <b>Stop</b>    | Admin | Config | Logs |  |

**Sl. 2.6.** XAMPP kontrolni centar, pokretanje servisa

#### <span id="page-9-0"></span>**3. IZRADA WEB APLIKACIJE**

#### <span id="page-9-1"></span>**3.1. Stvaranje lokalnog servera**

Nakon instalacije XAMPP-a i pokretanja Apache i MySQL servisa stvoren je lokalni server, sve datoteke koje se nalaze na C:\xampp\htdocs vidljive su Apacheu.

#### <span id="page-9-2"></span>**3.2. Stvaranje baze podataka**

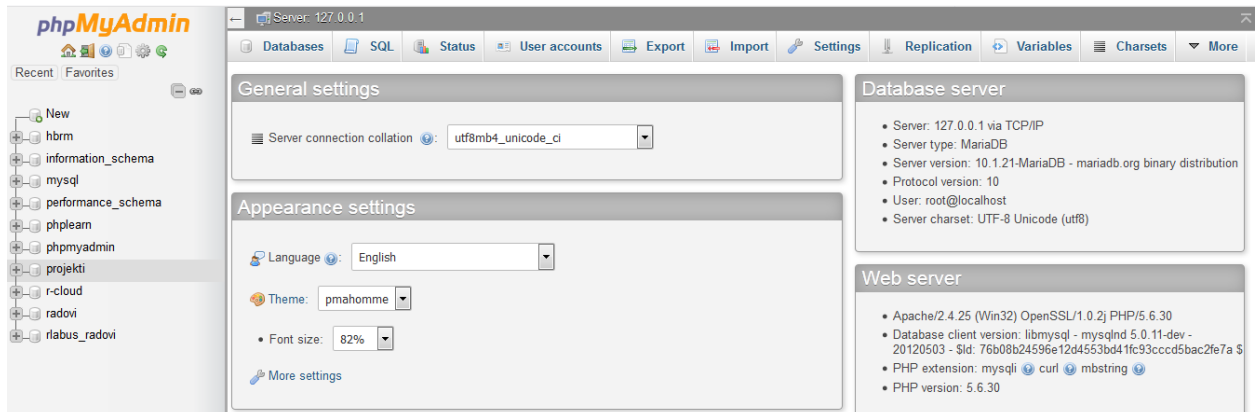

**Sl. 3.1.** phpMyAdmin sučelje

Idući korak je stvaranje baze podataka, kako bi se stvorila baza podataka potrebno je otvoriti internetski preglednik i u adresnu traku upisati <http://localhost/phpmyadmin/> čime se otvara "phpMyAdmin" sučelje.

Zatim na popisu s lijeve strane potrebno je kliknuti na "New" kako bi se stvorila nova baza podataka i kojoj se daje naziv "drustvena mreza".

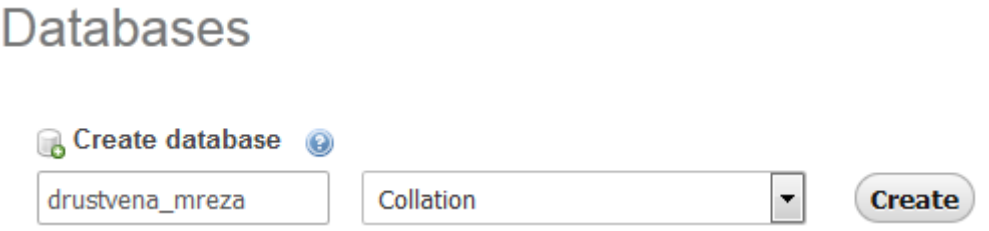

**Sl. 3.2.** Stvaranje baze podataka

#### <span id="page-10-0"></span>**3.3. Instalacija Composera**

Prije stvaranja projekta potrebna je instalacija dependency managera za PHP – Composera. Preuzeti se može sa [https://getcomposer.org/download/,](https://getcomposer.org/download/) zatim je potrebna instalacija i tada je sve spremno za idući korak.

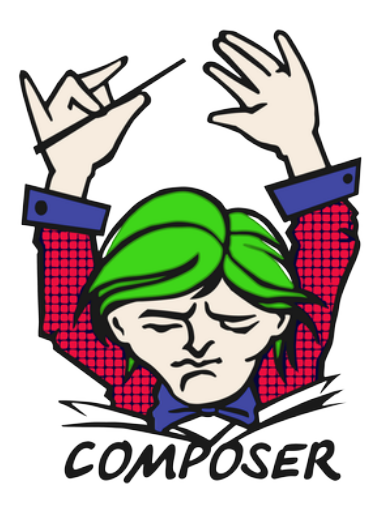

**Sl. 3.3.** Composer logo

#### <span id="page-10-1"></span>**3.4. Stvaranje projekta**

Laravel projekt u Windowsima se stvara na način da se otvori naredbeni redak (cmd), zatim se pozicionira u direktorij C:\xampp\htdocs i upiše naredba "composer create-project --prefer-dist laravel/laravel Drustvena\_Mreza 5.4". Potrebno je pričekati oko minutu kako bi se potrebne datoteke preuzele i tada je kopija Laravela spremna za daljnje programiranje.

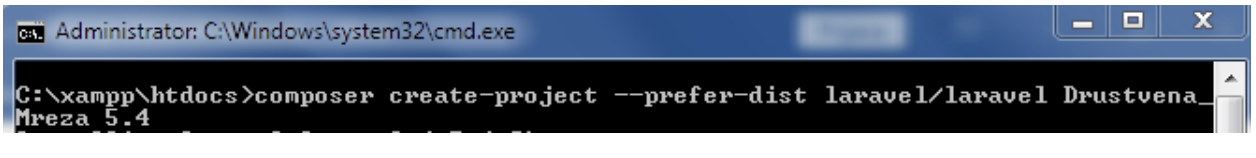

**Sl. 3.4.** Naredbeni redak, stvaranje Laravel projekta

#### <span id="page-11-0"></span>**3.5. Uređivanje .env datoteke**

U ovoj datoteci se nalaze osnovni parametri web aplikacije. Ono što je u ovom trenutku važno jest promijeniti podatke o bazi podataka kako bi se aplikacija mogla spojiti na našu lokalnu bazu.

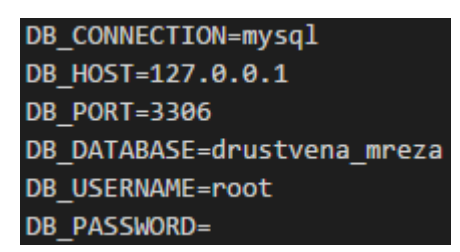

**Sl. 3.5.** Podaci za spoj na lokalnu bazu podataka

#### <span id="page-11-1"></span>**3.6. Dodavanje provjere identiteta u web aplikaciju**

Kako bi se omogućila registracija članova na društvenu mrežu potrebno je dodati modul za autentikaciju. Laravel vrlo jednostavno rješava ovaj problem i to sa samo jednom naredbom:

*php artisan make:auth.*

Naredbom iznad između ostalog stvoren je i kontroler za registraciju koji je modificiran kako bi odgovarao našim potrebama, dodana su polja "role", "profile photo" te "country". "Role" podatak nam govori da li je korisnik administrator ili obični korisnik, "profile photo" naziv profilne slike te "country" podataka označava državu.

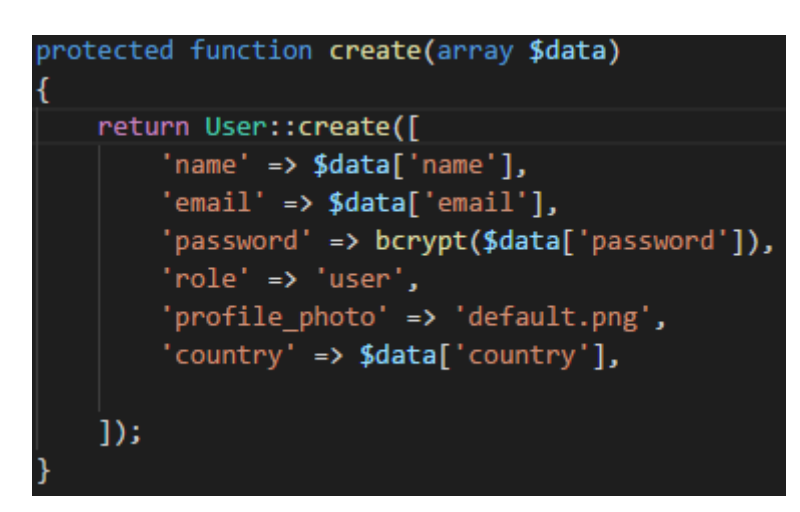

**Sl. 3.6.** Isječak koda iz *"RegisterController.php"*

#### <span id="page-12-0"></span>**3.7. Stvaranje migracija za bazu podataka**

U ovom projektu postoje četiri tablice te za svaku od njih je napravljena migracija.

- Users sadrži korisnike
- Albums sadrži albume korisnika
- Photos sadrži fotografije korisnika
- Popularity sadrži podatke o likeovima i dislikeovima fotografija

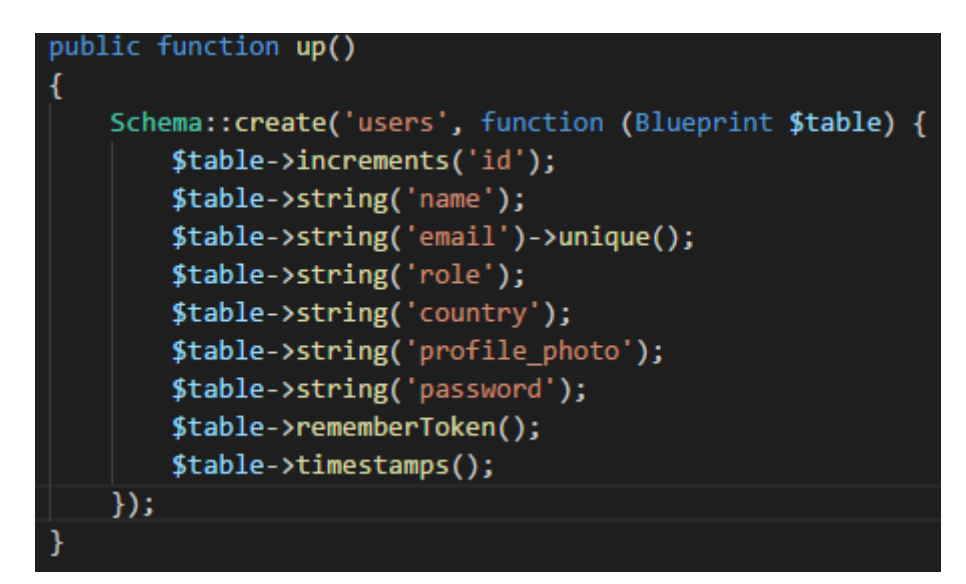

**Sl. 3.7.** Isječak koda iz datoteke za migraciju "users" tablice

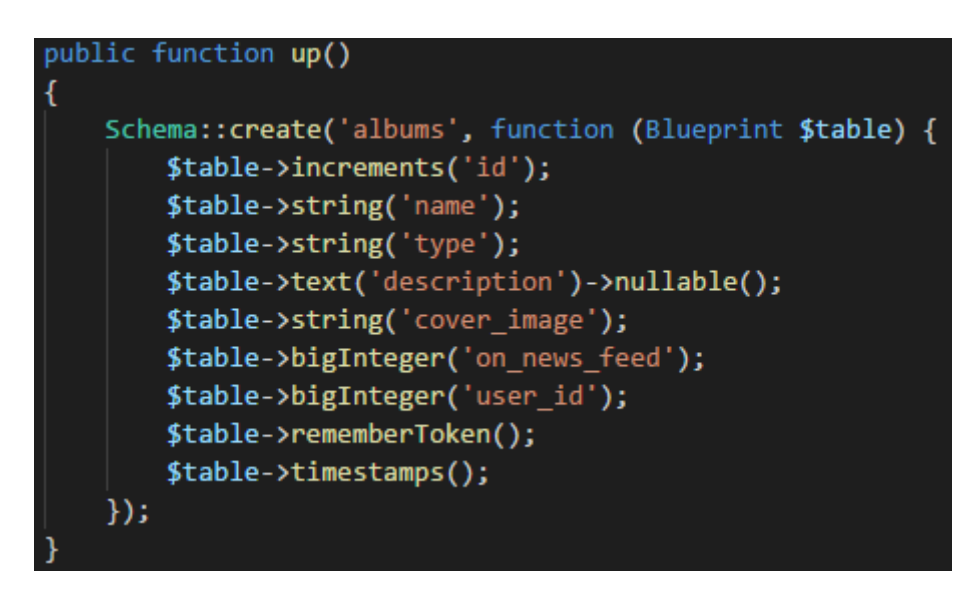

**Sl. 3.8.** Isječak koda iz datoteke za migraciju "albums" tablice

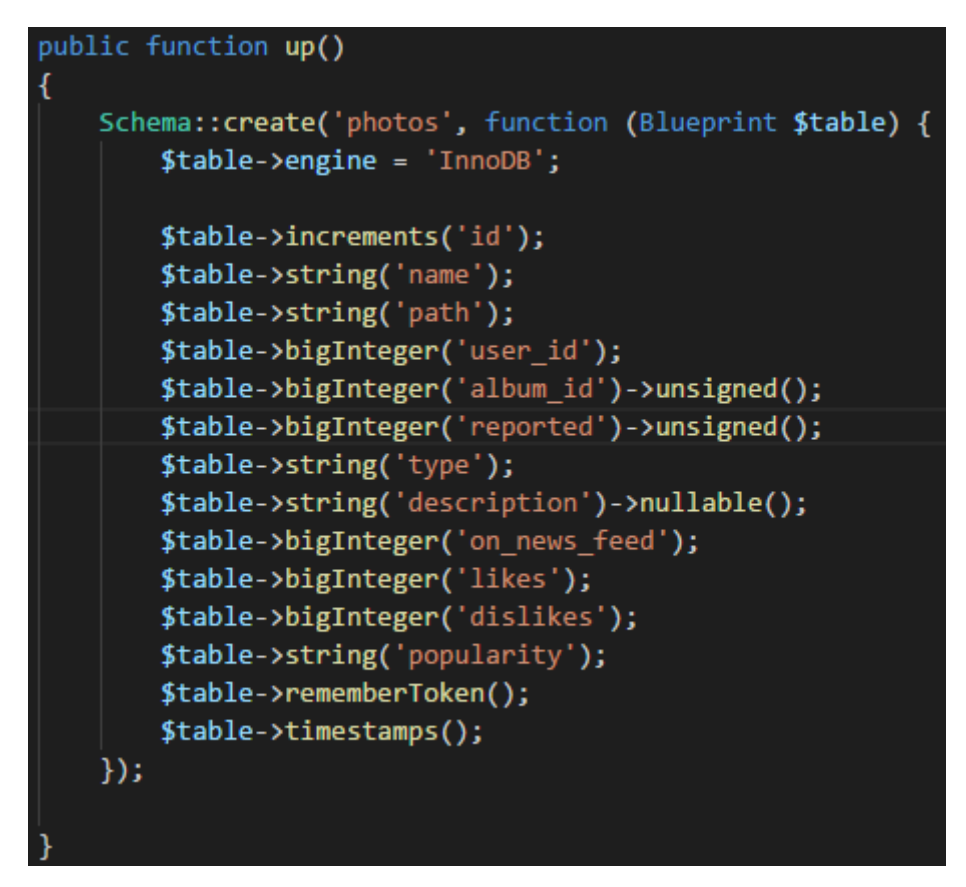

**Sl. 3.9.** Isječak koda iz datoteke za migraciju "photos" tablice

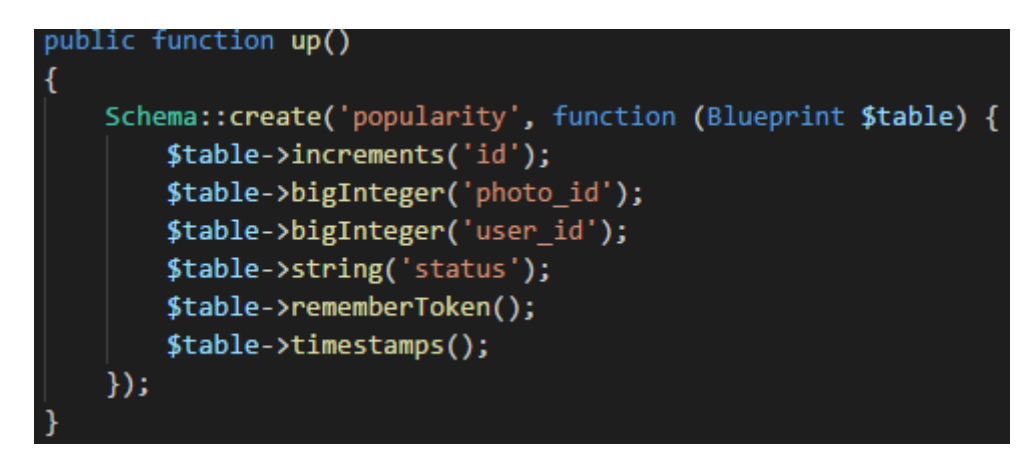

**Sl. 3.10.** Isječak koda iz datoteke za migraciju "popularity" tablice

#### <span id="page-14-0"></span>**3.8. Izrada međusloja**

Kako na stranici postoji odjeljak za administratore tako se javlja i potreba za provjerom da li je prijavljeni korisnik administrator ili samo obični korisnik. Kako ne bi u kontroleru svaki puta provjeravali u svim funkcijama da li je korisnik administrator stvorili smo međusloj (*"middleware"*). Ukoliko korisnik nije administrator isti će biti vraćen na stranicu s objavama.

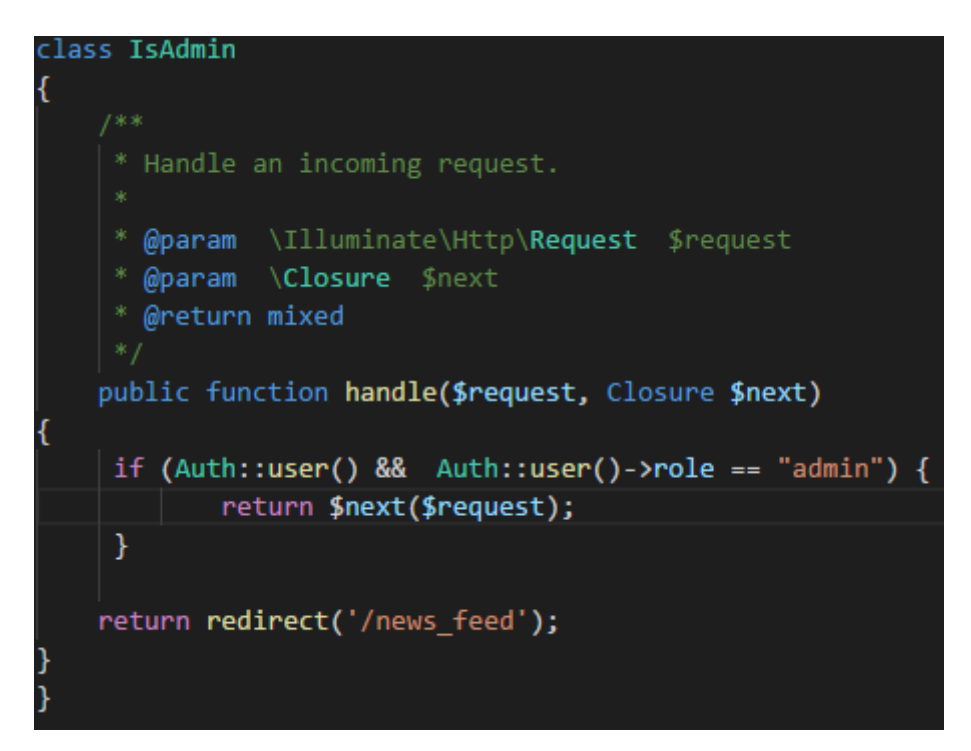

**Sl. 3.11.** Isječak koda iz *"IsAdmin.php"* datoteke

#### <span id="page-15-0"></span>**3.9. Rute**

Sve rute nalaze se u *"web.php*" datoteci te su povezane s kontrolerom gdje se nalazi ostatak koda ovisno o akciji koja se želi izvesti.

```
Route::get('my_albums', 'AlbumController@ListAlbums');
Route::get('my_albums/delete/{album_id}', 'AlbumController@DeleteAlbum');
Route::get('edit_album/{album_id}', 'AlbumController@GetAlbumInfo');
Route::get('create_album', 'MasterController@createAlbum');
Route::post('create_album', 'AlbumController@CreateAlbum');
Route::post('edit album/{album id}', 'AlbumController@EditAlbum');
```
**Sl. 3.12.** Primjer ruta za upravljanje albumima

#### <span id="page-15-1"></span>**3.10. Kontroleri**

Ova aplikacija sastoji se od sedam kontrolera:

- Master kontroler
- Login kontroler
- Register kontroler
- Photo kontroler
- Album kontroler
- MyProfile kontroler
- Admin kontroler

Master kontroler sadrži uglavnom funkcije koje nam vraćaju poglede kao što su objave, javni profil, popis korisnika i slično.

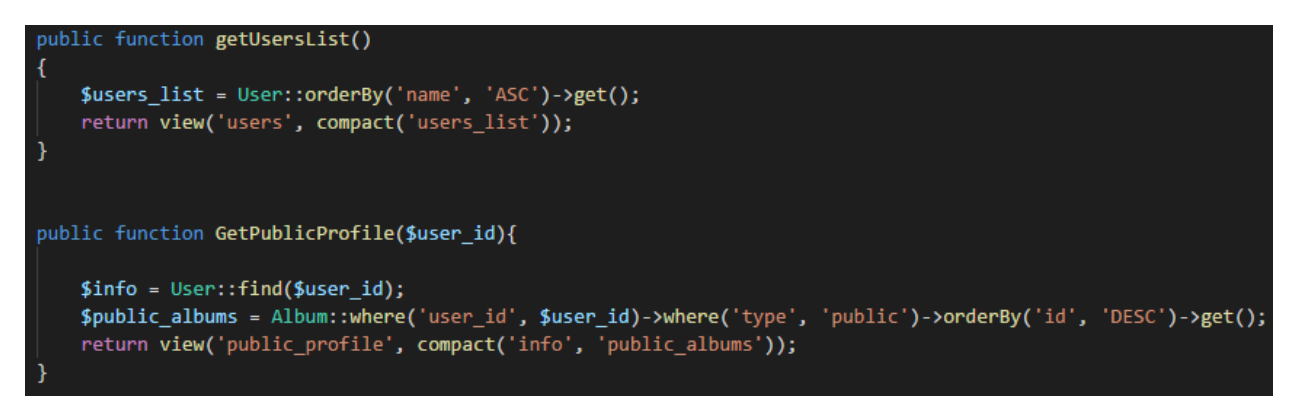

**Sl. 3.13.** Isječak koda iz *"MasterController.php"* datoteke

Login i Register kontroleri kao što im i sam naziv kaže služe za prijavu i registraciju.

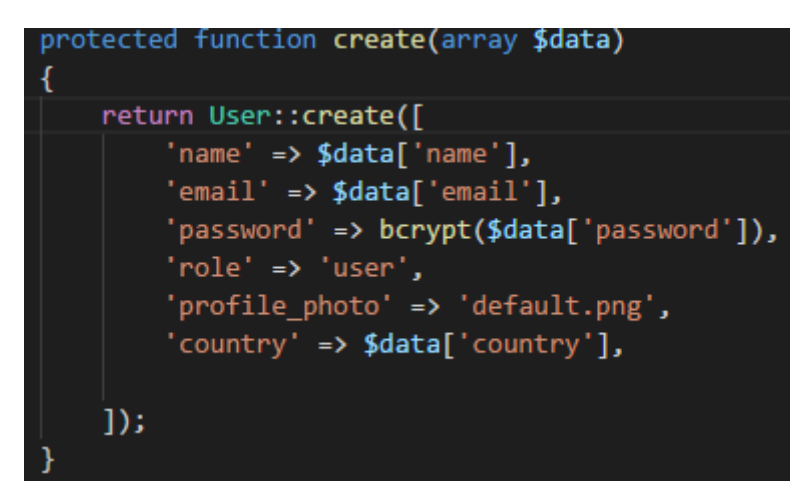

**Sl. 3.14.** Isječak koda iz *"RegisterController.php"* datoteke

Photo kontroler upravlja sa svim zahtjevima vezanim za fotografije kao što je prikaz, brisanje, likeanje, uređivanje i tako dalje.

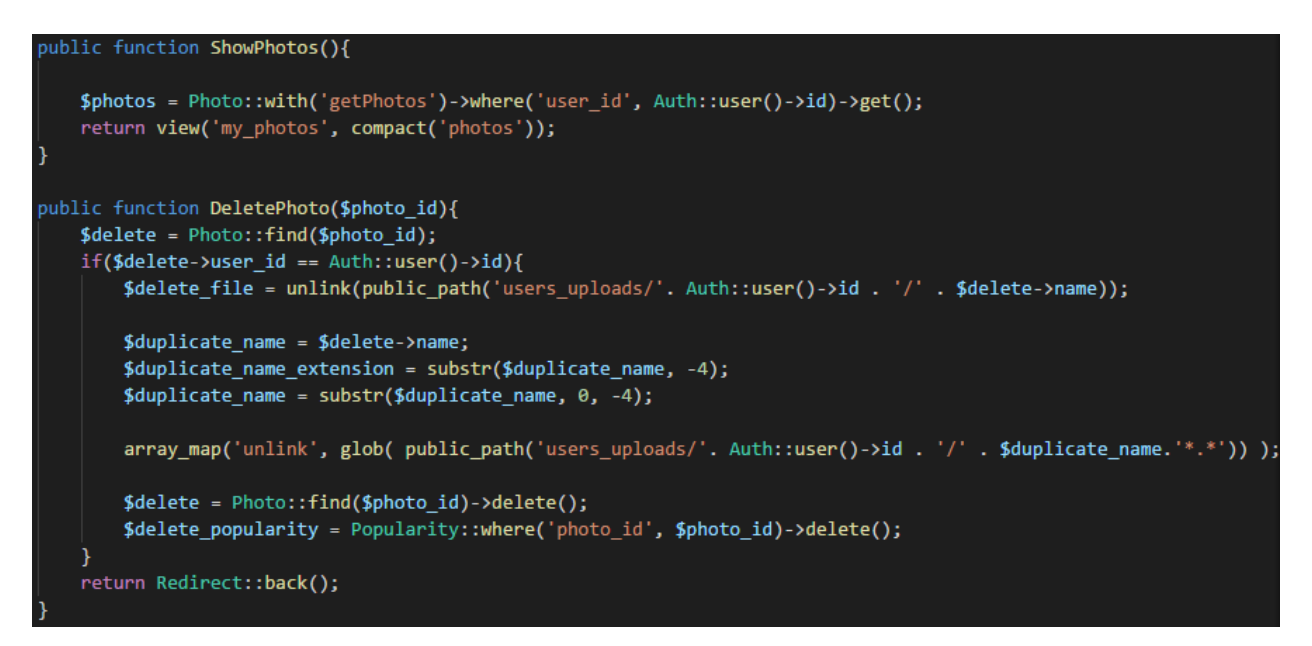

**Sl. 3.15.** Isječak koda iz *"PhotoController.php"* datoteke

Album kontroler služi za manipulaciju s albumima kao što je stvaranje, brisanje i uređivanje.

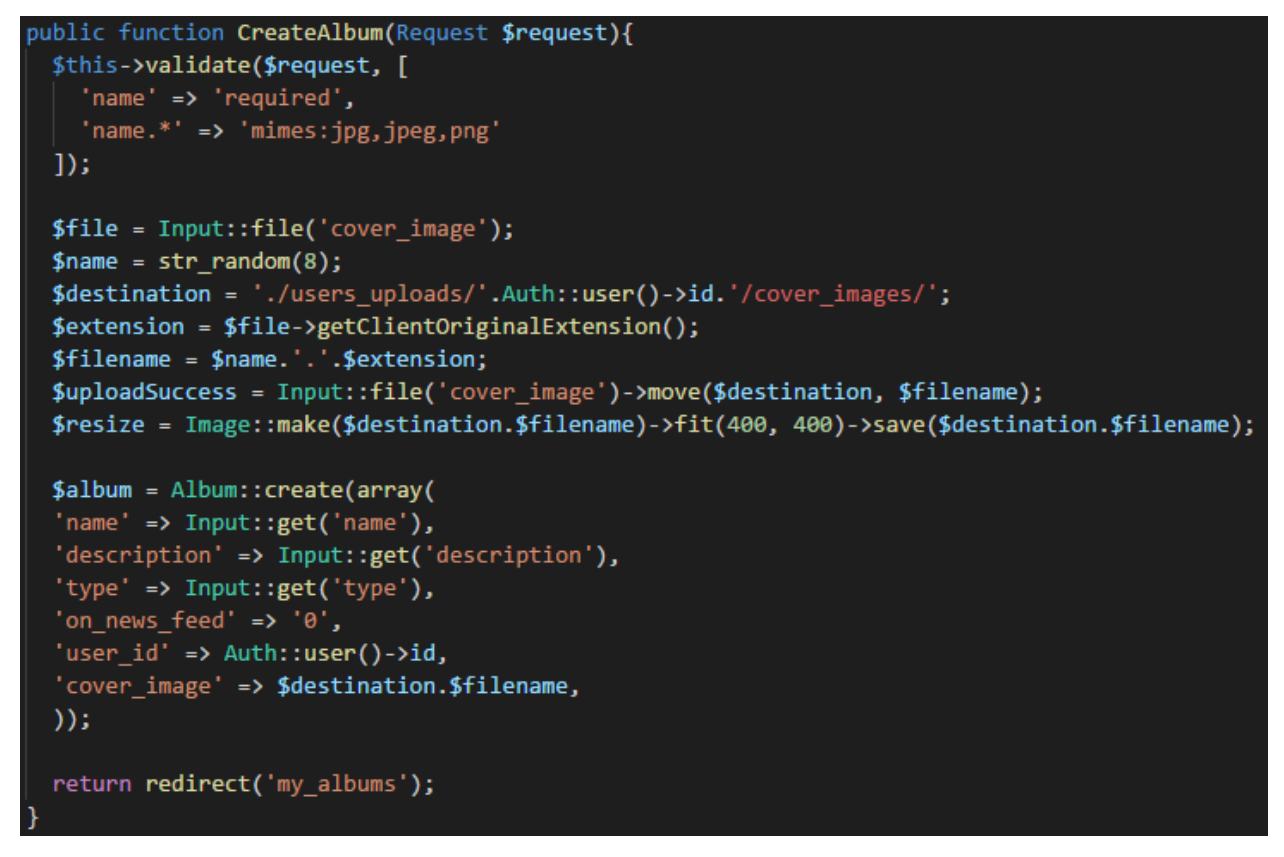

**Sl. 3.16.** Isječak koda iz *"AlbumController.php"* datoteke

MyProfile kontroler sadrži funkcije vezane za promjenu zaporke, profilne fotografije te osobnih podataka korisnika.

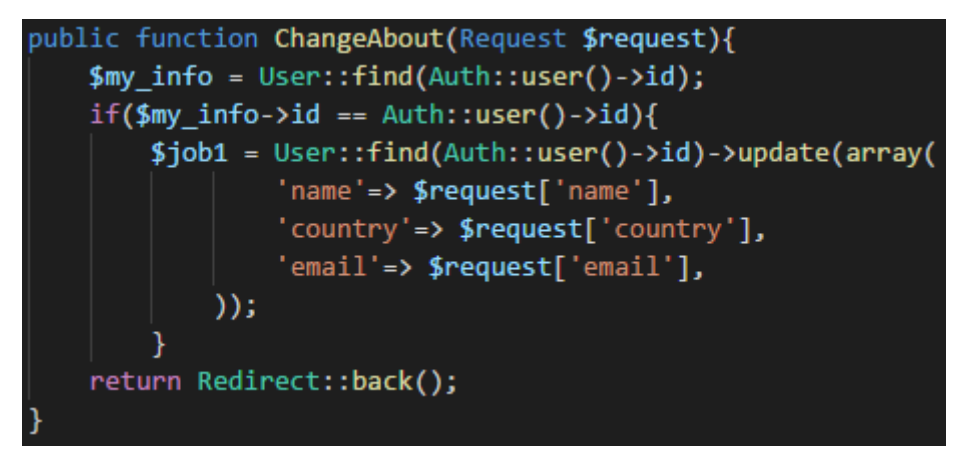

**Sl. 3.17.** Isječak koda iz *"MyProfileController.php"* datoteke

Admin kontroler vezan je za funkcije administratora stoga samo administratori imaju pristup istomu. Sastoji se od funkcija kao što je upravljanje objavama i prijavljenim fotografijama, upravljanja korisnicima i slično.

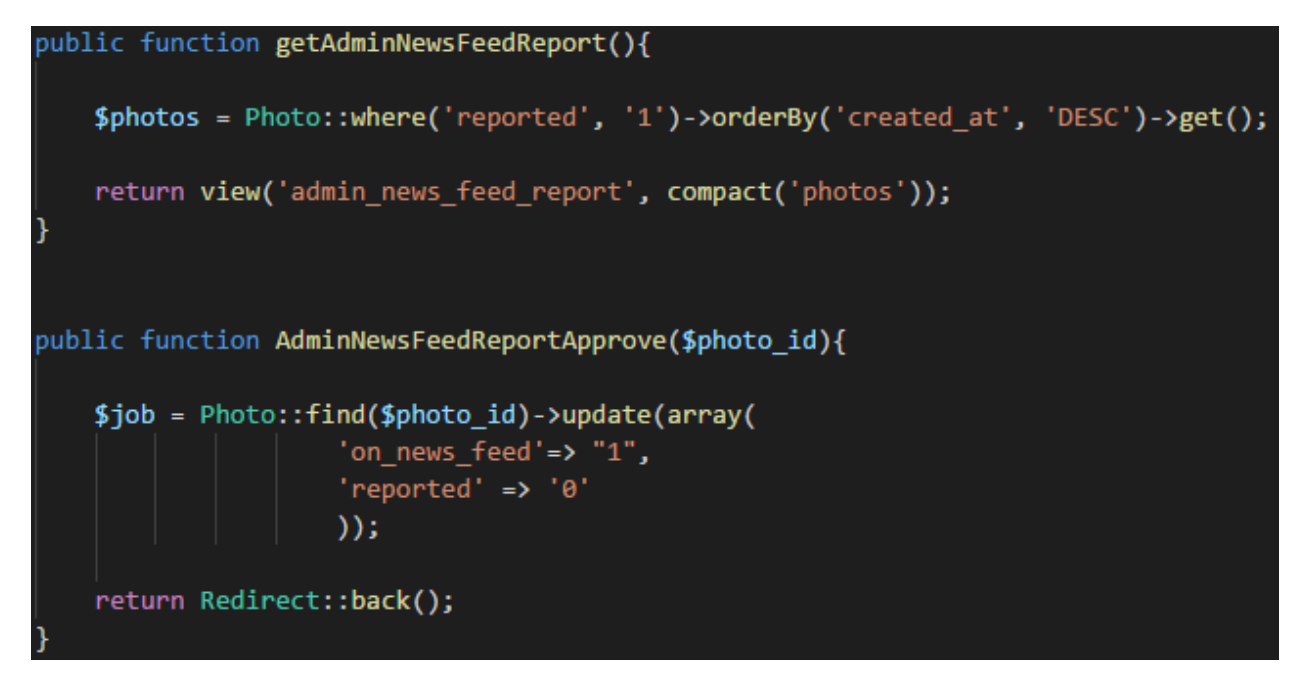

**Sl. 3.18.** Isječak koda iz *"AdminController.php"* datoteke

## <span id="page-19-0"></span>**4. WEB APLIKACIJA**

## <span id="page-19-1"></span>**4.1. Naslovnica**

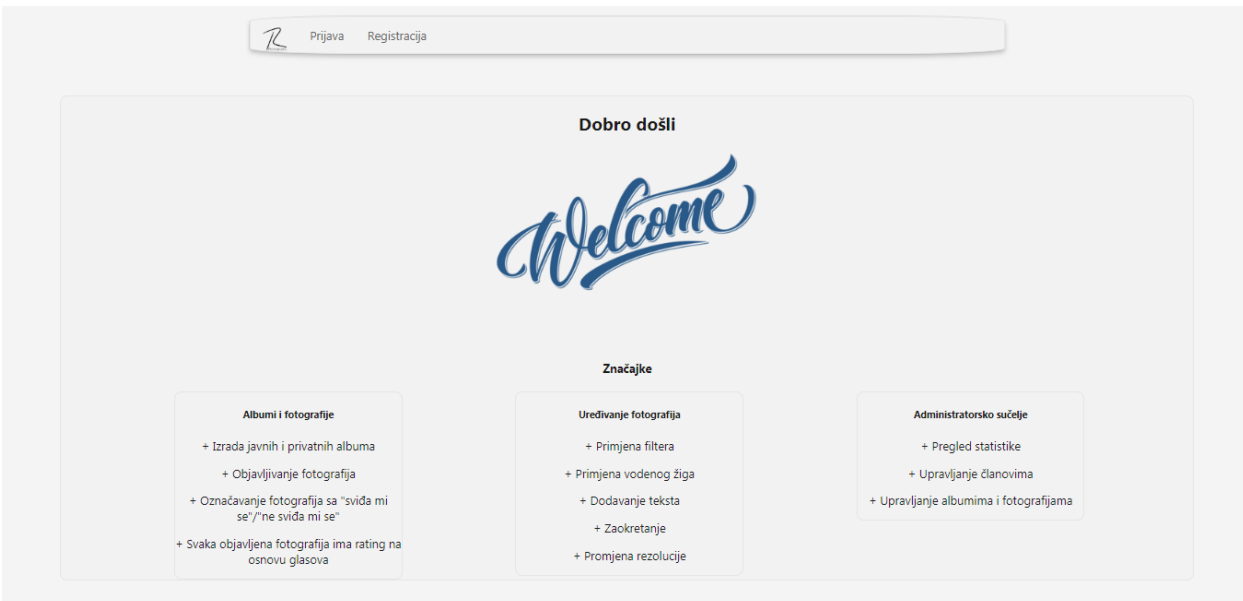

**Sl. 4.1.** Prikaz naslovnice

Prva stranica na koju se nailazi prilikom posjeta ovoj društvenoj mreži je ova prikazana na slici 4.1. Sastoji se od navigacije na vrhu (prijava, registracija) te od sadržaja gdje se ističu značajke. Ova stranica vidljiva je samo neprijavljenim korisnicima.

# <span id="page-20-0"></span>**4.2. Registracija**

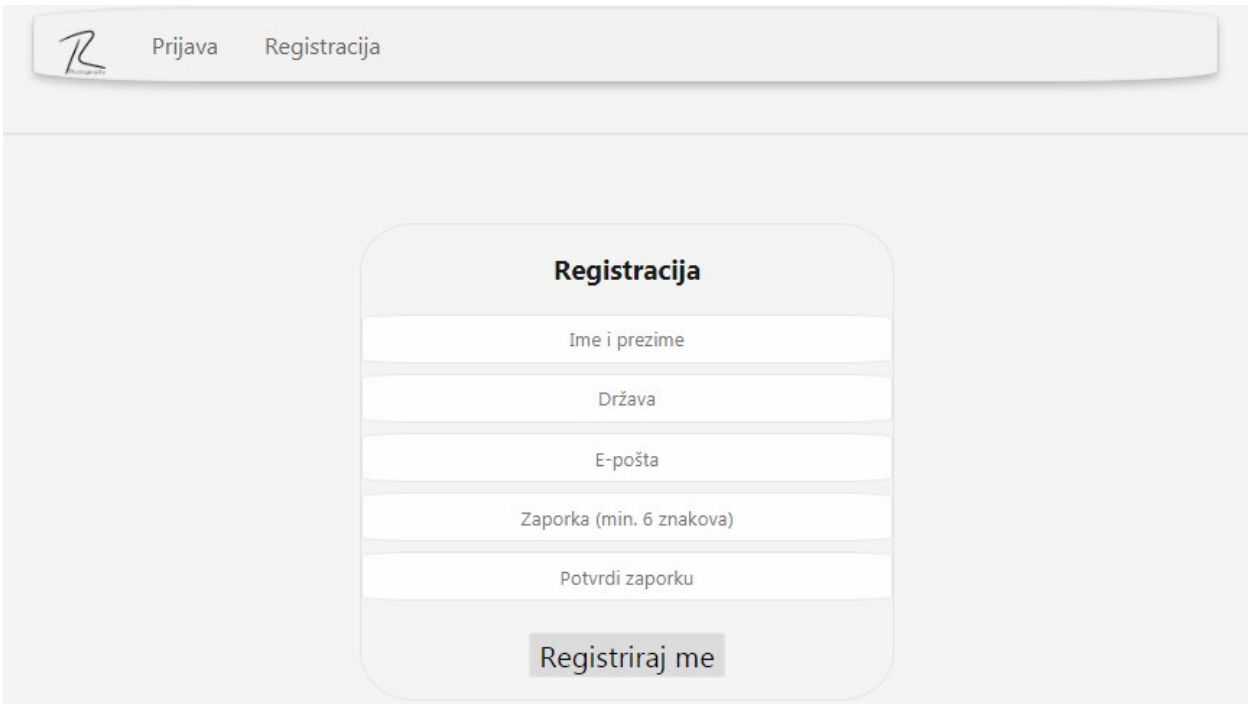

**Sl. 4.2.** Prikaz obrasca za registraciju

Registracija na društvenu mrežu vrlo je jednostavna te traži minimalne podatke o korisniku, a to su ime i prezime, država, elektronička pošta i zaporka.

## <span id="page-21-0"></span>**4.3. Prijava**

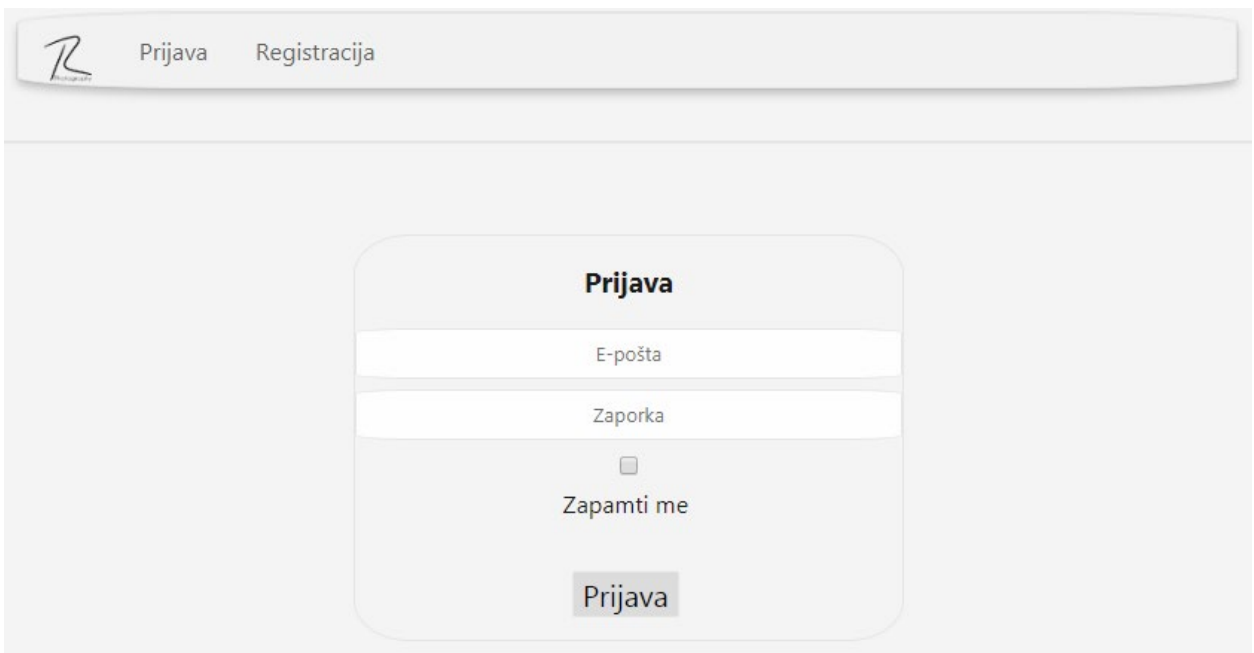

**Sl. 4.3.** Prikaz obrasca za prijavu

Ukoliko je registracija već odrađena prijaviti se možemo putem obrasca kao što je na slici gore. Za prijavu potrebna je elektronička pošta i zaporka.

### <span id="page-22-0"></span>**4.4. Profil**

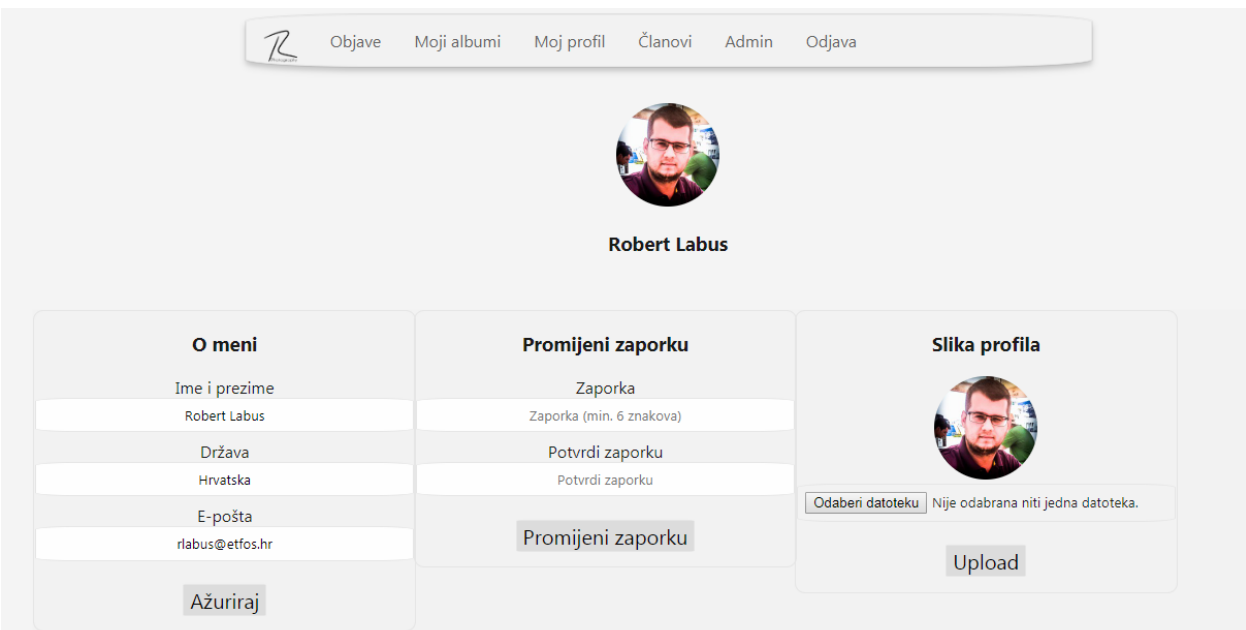

**Sl. 4.4.** Stranica za uređivanje osobnih podataka

Na slici 4.4. nalazi se sadržaj stranice "Moj profil" gdje se mogu vidjeti te promijeniti podaci o profilu, promijeniti zaporku te promijeniti sliku profila.

### <span id="page-23-0"></span>**4.5. Albumi**

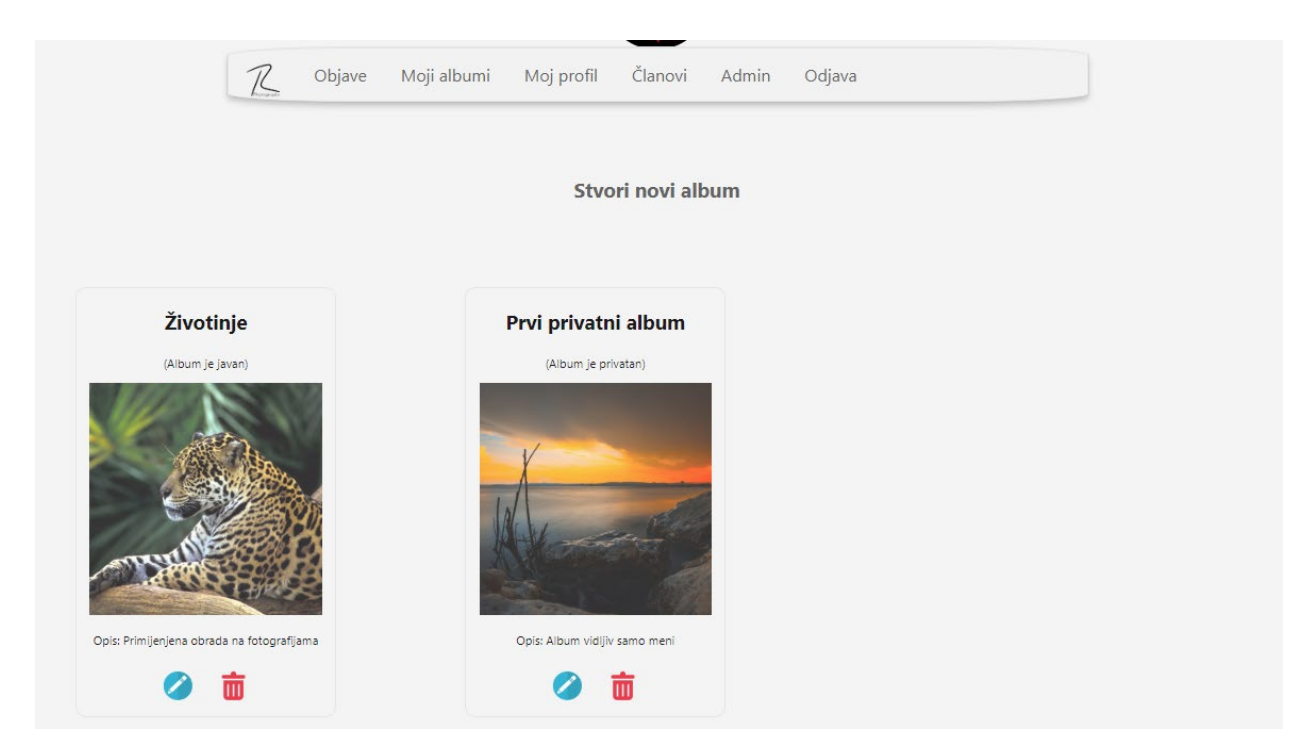

**Sl. 4.5.** Prikaz albuma

Slika 4.5. pokazuje vlastite albume, svaki prikaz albuma sastoji se od naslova, oznake da li je album javan ili privatan, naslovne fotografije albuma i kratkog opisa. Javni albumi su dostupni svim korisnicima te su vidljivi na javnom profilu korisnika, dok su privatni vidljivi samo korisniku.

Plava okrugla ikona (olovka) omogućuje promjenu naziva albuma, promjenu opisa te promjenu oznake privatnosti albuma. Druga ikona (koš za smeće) služi za brisanje albuma te također svih fotografija koje pripadaju istomu.

Stvaranje novog albuma moguće je klikom na poveznicu "Stvori novi album". Prilikom stvaranja novog albuma potrebno je odabrati naslovnu fotografiju, odrediti naziv albuma i odabrati oznaku privatnosti te napisati kratki opis.

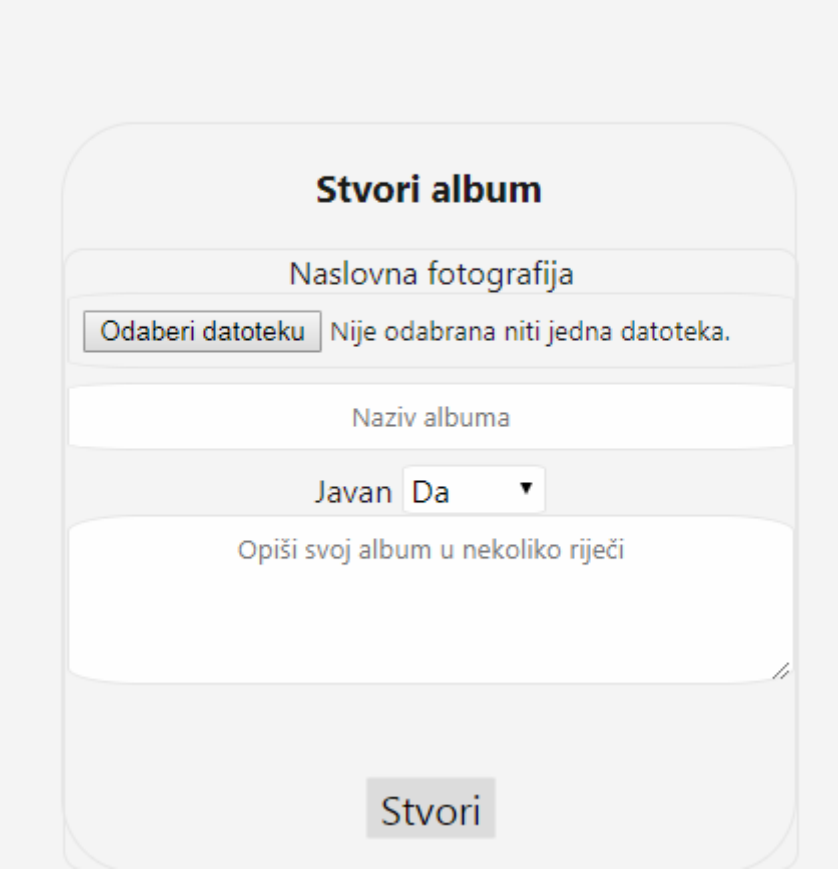

**Sl. 4.6.** Obrazac za stvaranje albuma

## <span id="page-25-0"></span>**4.6. Prijenos fotografija**

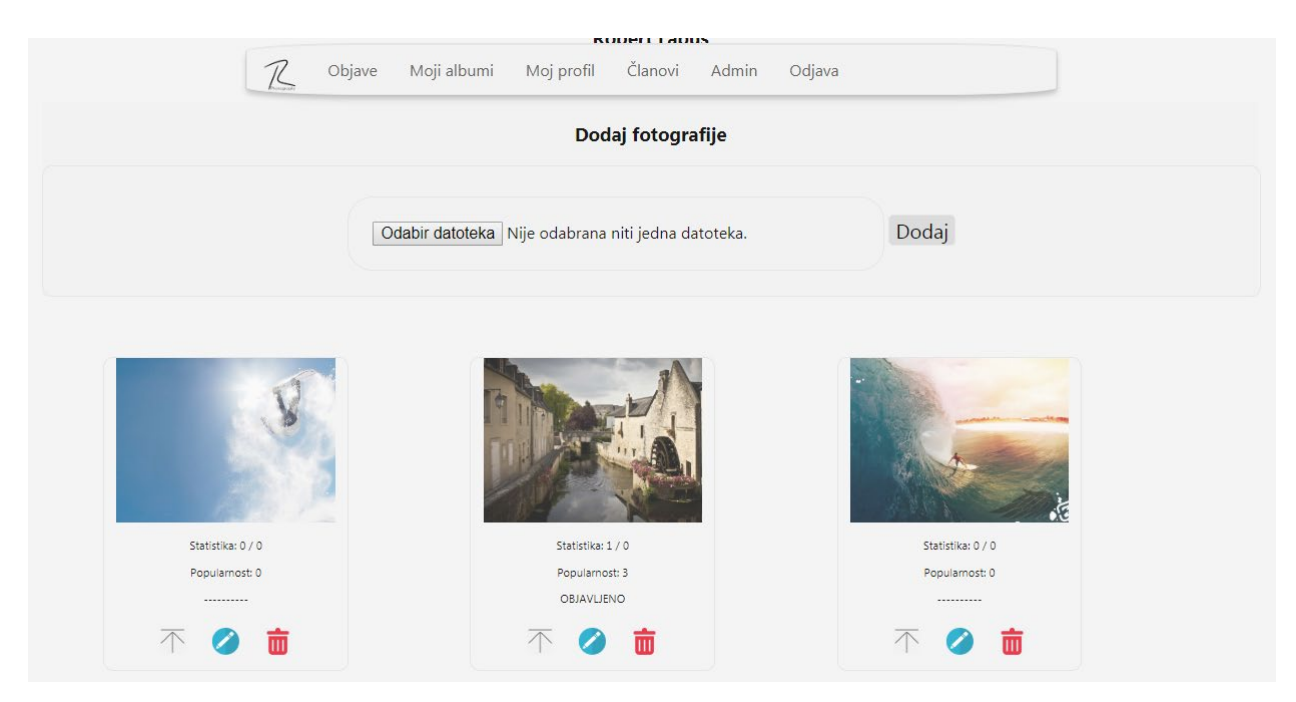

**Sl. 4.7.** Prikaz fotografija u albumu

Kako bih se fotografije dodale u album potrebno je kliknuti na isti kako bih se otvorio, te pri vrhu se nalazi obrazac za odabir fotografija gdje je potrebno odabrati fotografije i kliknuti gumb "Dodaj" (slika 4.7.).

Na slici 4.7. vidi se otvoreni album te sadržaj istog. Ispod svake fotografije nalazi se statistika (likeovi / dislikeovi), popularnost (računa se kao omjer likeova i dislikeova) te status koji govori da li je fotografija objavljena. Tri ikone ispod služe za objavu, uređivanje i brisanje fotografije. Prva ikona (strelica prema gore) omogućuje objavu fotografije, objaviti je moguće samo jednu fotografiju po albumu. Druga ikona (olovka) omogućuje uređivanje fotografije o čemu će biti više napisano ispod. Zadnja fotografija (koš za smeće) služi za brisanje fotografije.

## <span id="page-26-0"></span>**4.7. Uređivanje fotografije**

Kako bih se pristupilo uređivanju fotografije potrebno je kliknuti na plavu ikonu (olovku) ispod fotografije koja se želi urediti. Od opcija za uređivanje nudi se primjena filtera, dodavanje teksta na fotografiju, zaokretanje fotografije, dodavanje vodenog žiga te mogućnost promjene rezolucije fotografije i automatsko preuzimanje iste. Prilikom uređivanja uvijek se može vratiti jedan korak unazad te je također dostupna opcija za vraćanje izvorne fotografije.

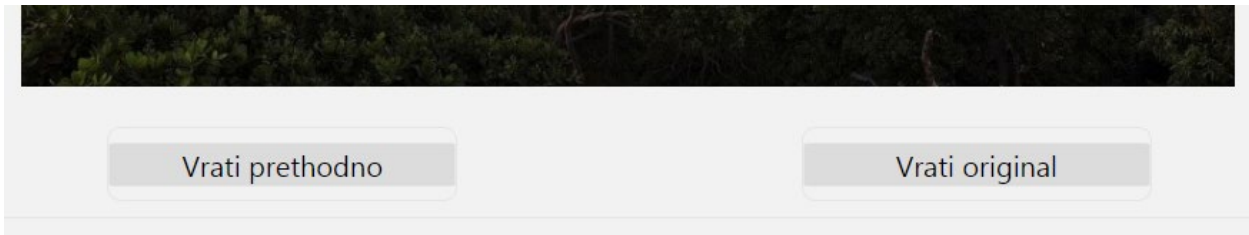

**Sl. 4.8.** Prikaz gumba za vraćanje prethodnog koraka i izvorne fotografije

Postoji pet filtera koji su dostupni za primjenu:

- Washed and shine fotografija izgleda isprano i blještavo
- Make it old fotografija postaje crno-bijela
- Let's make it blurry fotografija izgleda zamućeno
- Wash and sharp your photo fotografija izgleda isprano i izoštreno
- Invert fotografija je invertirana

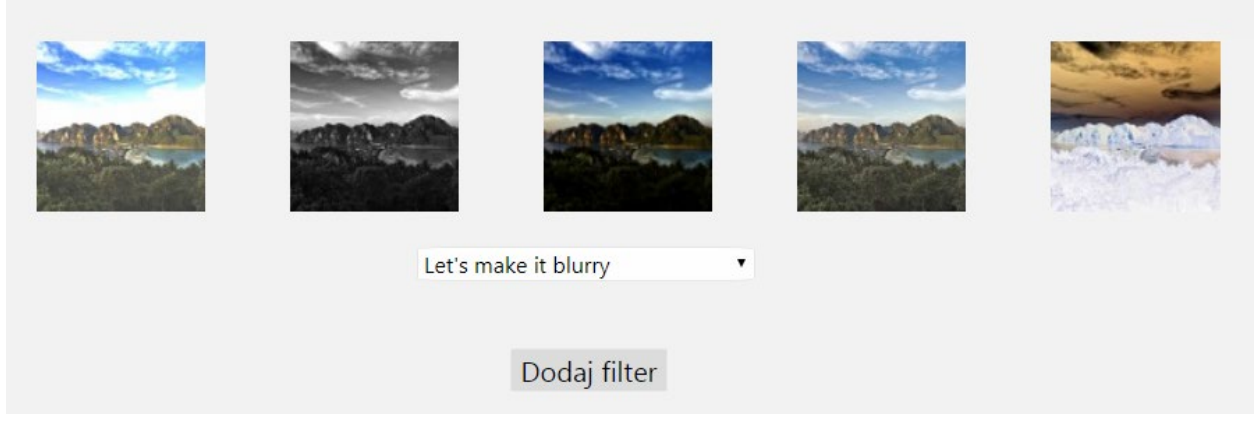

**Sl. 4.9.** Paleta filtera

Kod opcije za dodavanje teksta postoje dvije stvari za odabrati, a to su tekst koji se želi primijeniti na sliku te pozicija koja određuje gdje će se tekst ispisati na slici. Ponuđeno je pet pozicija: dolje, gore, lijevo, desno i sredina.

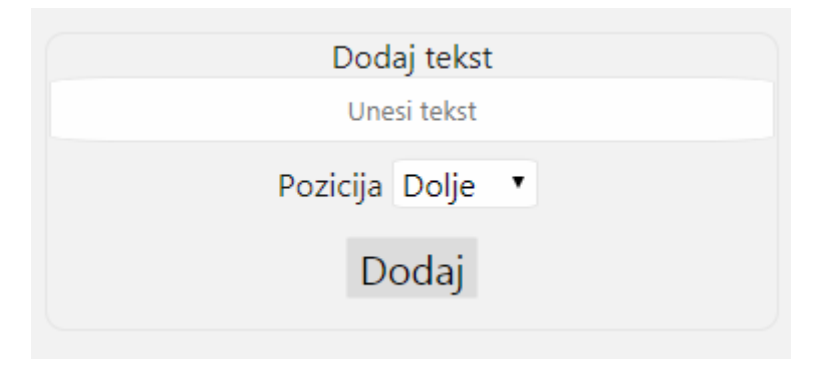

**Sl. 4.10.** Opcija za dodavanje teksta

Opcija za zaokretanje fotografije nudi četiri mogućnosti:

- Ulijevo 90
- Udesno 90
- Ulijevo 180
- Udesno 180

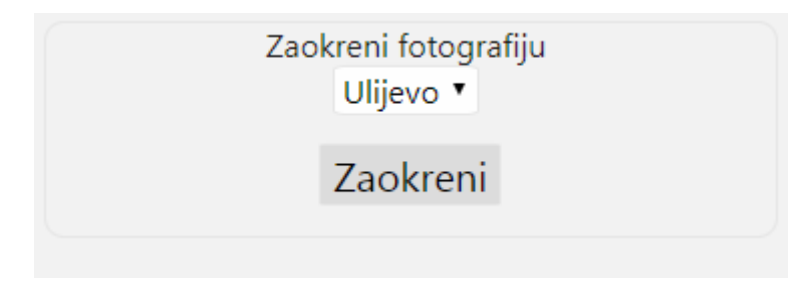

**Sl. 4.11.** Opcija za zaokretanje fotografije

Ukoliko se želi dodati vodeni žig to se može kroz opciju za dodavanje vodenog žiga. Potrebno je odabrati vodeni žig s računala i kliknuti na gumb "Dodaj" te će isti biti primijenjen na fotografiju s pozicijom u donjem desnom uglu.

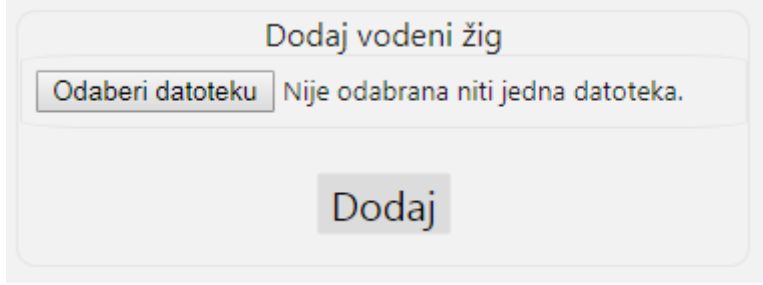

**Sl. 4.12.** Opcija za dodavanje vodenog žiga

Želi li se promijeniti rezoluciju fotografije sve što je potrebno je unesti širinu i visinu u *pixelima* te kliknuti na gumb "Download". Klikom na gumb fotografija će se automatski preuzeti na naše računalo u rezoluciji koju smo naveli.

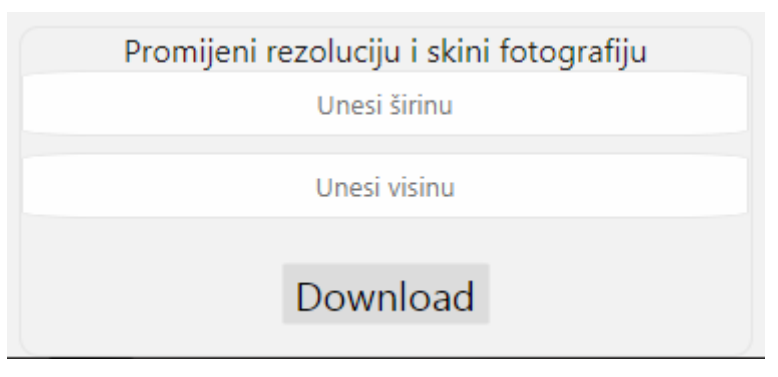

**Sl. 4.13.** Opcija za promjenu rezolucije

#### <span id="page-29-0"></span>**4.8. Objava**

Mogućnost koju nudi ova društvena mreža uz stvaranje albuma i uređivanje fotografija jest i mogućnost objave fotografije po izboru. Moguće je objaviti samo jednu fotografiju po jednom albumu. Nakon što kliknemo na ikonu za objavu fotografija (prva ikona ispod fotografije – crna strelica prema gore) se pojavljuje na stranici s objavama te dobiva mogućnost biti ocijenjena, odnosno, svaki korisnik dobiva mogućnost odabrati da li mu se fotografija sviđa ili ne. Nakon objave više nije moguće zamijeniti fotografiju s nekom drugom fotografijom iz istog albuma.

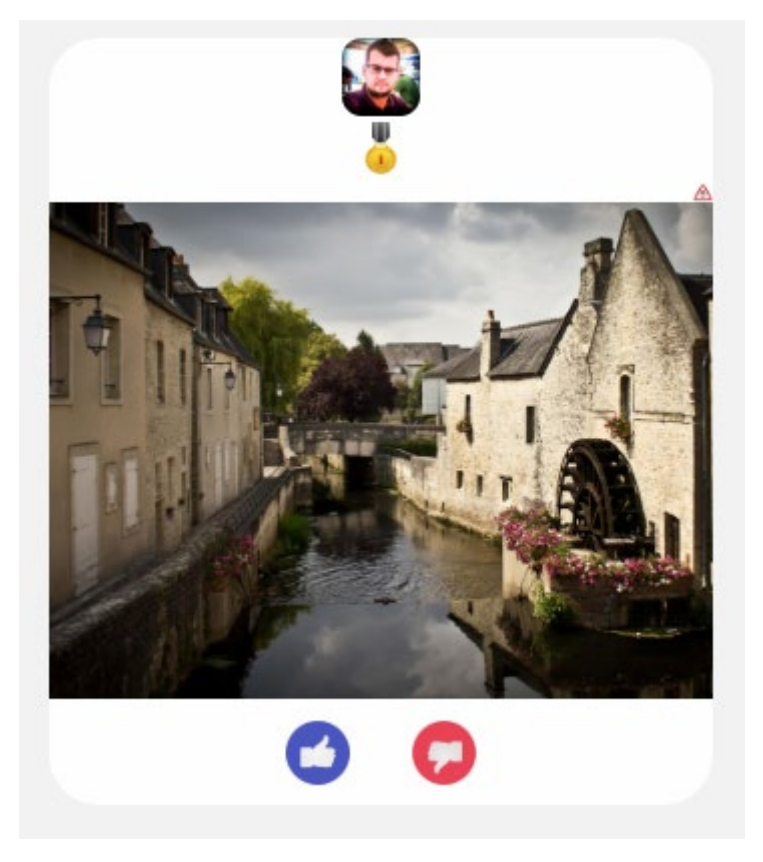

**Sl. 4.14.** Prikaz objavljene fotografije

#### <span id="page-30-0"></span>**4.9. Sviđa mi se / Ne sviđa mi se**

Kako je gore već spomenuto svaka objavljena fotografija ima mogućnost biti ocijenjena od strane drugih korisnika društvene mreže. Svaki korisnik može označiti da li mu se fotografija sviđa ili mu se ne sviđa. Klikom na plavi palac prema gore korisnik daje pozitivan glas fotografiju, odnosno klikom na crveni palac prema dolje daje negativan glas.

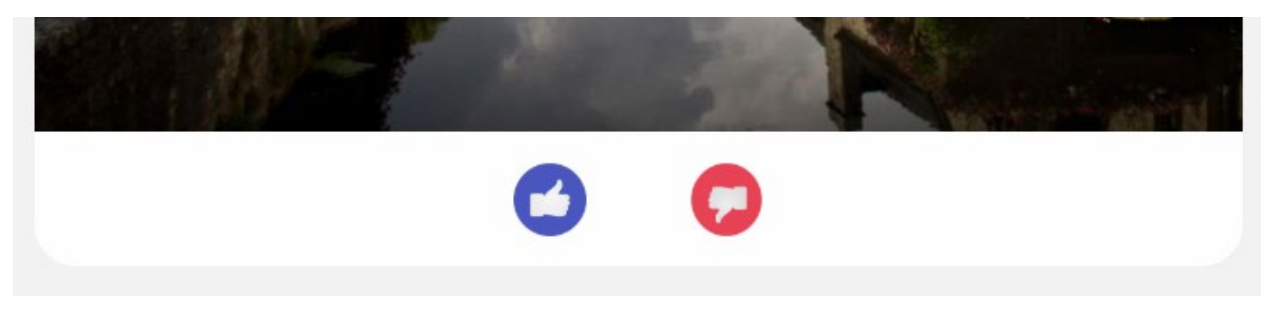

**Sl. 4.15.** Oznake za glasanje

Ukoliko je korisnik već dao svoj glas za pripadajuću fotografiju ova opcija će mu biti nedostupna.

#### <span id="page-31-0"></span>**4.10. Popularnost fotografije**

Popularnost fotografije je svojstvo koje na osnovu glasova daje određenu medalju fotografiji. Medalja se nalazi odmah ispod slike profila na objavi.

Popularnost je dobivena omjerom likeova i dislikeova, postoje četiri razine (medalje) koje mogu biti dodijeljene fotografiji:

- Very high fotografija ima 3 i više puta više likeova od dislikeova (Zlato)
- High fotografija ima između 2 i 3 puta više likeova od dislikeova (Srebro)
- Medium fotografija ima 1 i 2 puta više likeova od dislikeova (Bronca)
- Low fotografija ima više dislikeova od likeova (Drvo)

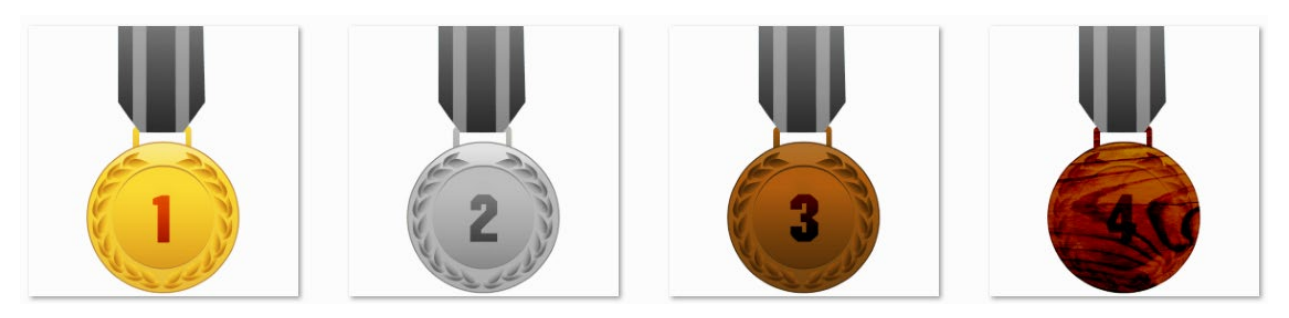

**Sl. 4.16.** Medalje

#### <span id="page-32-0"></span>**4.11. Prijava fotografije**

Prijava fotografije je mogućnost koja svakom korisniku, ukoliko pri pregledavanju vidi kršenje autorskih prava ili slično, nudi prijaviti fotografiju. Takva fotografija odmah postaje nevidljiva na stranici s objavama te se pojavljuje na administratorskom portalu kako bi bila pregledana, administrator ju može odobriti što znači da se fotografija vraća na stranicu s objavama ili odbiti te takva fotografija ostaje neobjavljena ali i dalje vidljiva samo vlasniku u pripadajućem albumu. Prijava se može učiniti klikom na ikonu (trokut) u desnom uglu iznad fotografije.

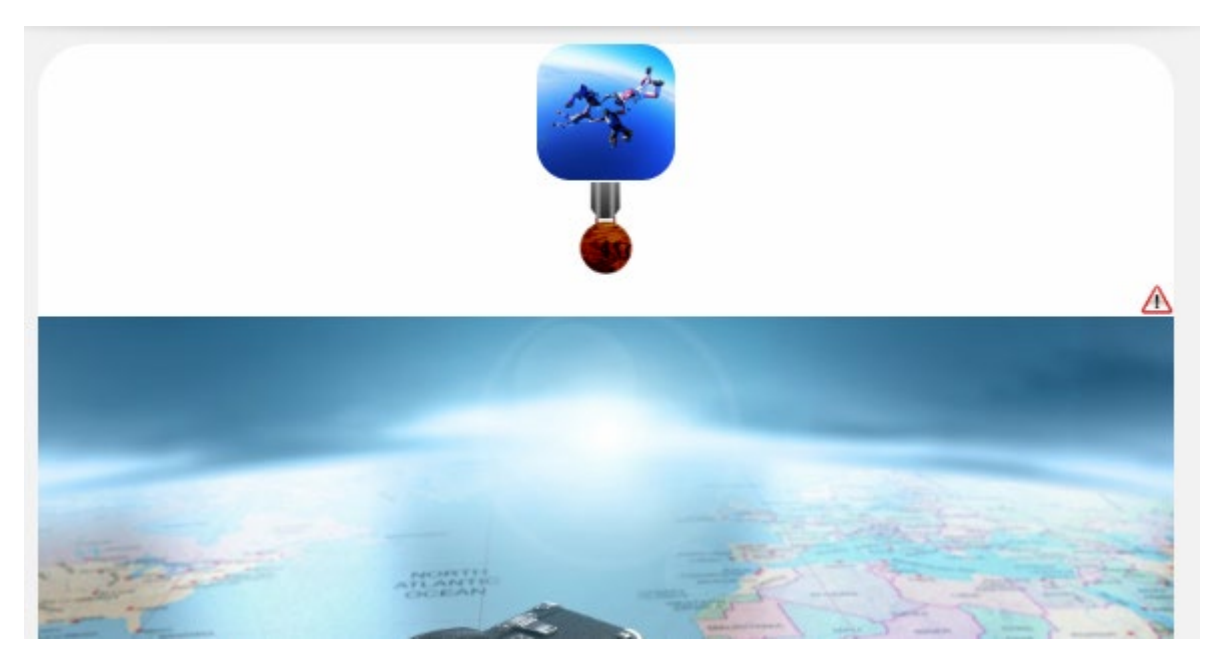

**Sl. 4.17.** Ikona za prijavu fotografije

#### <span id="page-33-0"></span>**4.12. Prikaz članova**

Želi li se pregledati članove društvene mreže to se može učiniti klikom na "Članovi" na navigacijskoj traci. Članovi su poredani abecedno te klikom na pojedinca se otvara njegov javni profil gdje se mogu pregledati njegovi javni albumi.

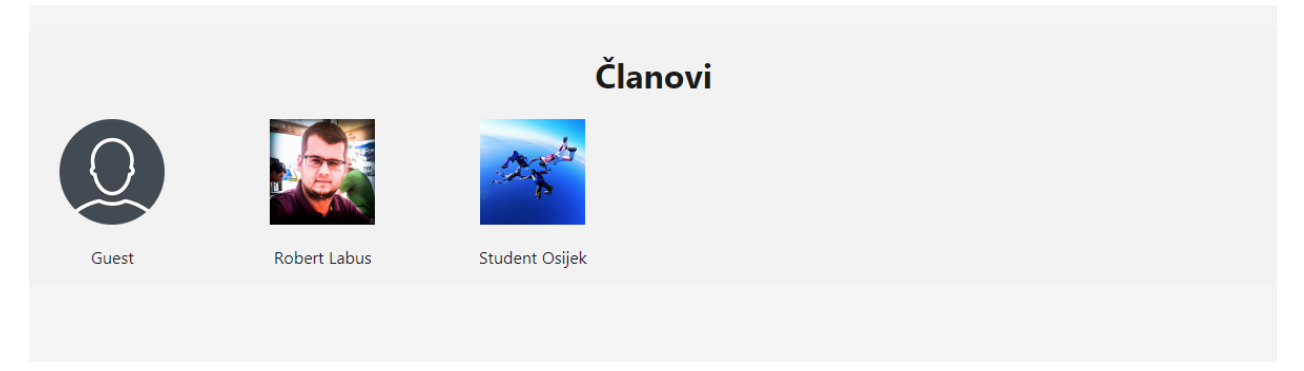

**Sl. 4.18.** Prikaz svih članova

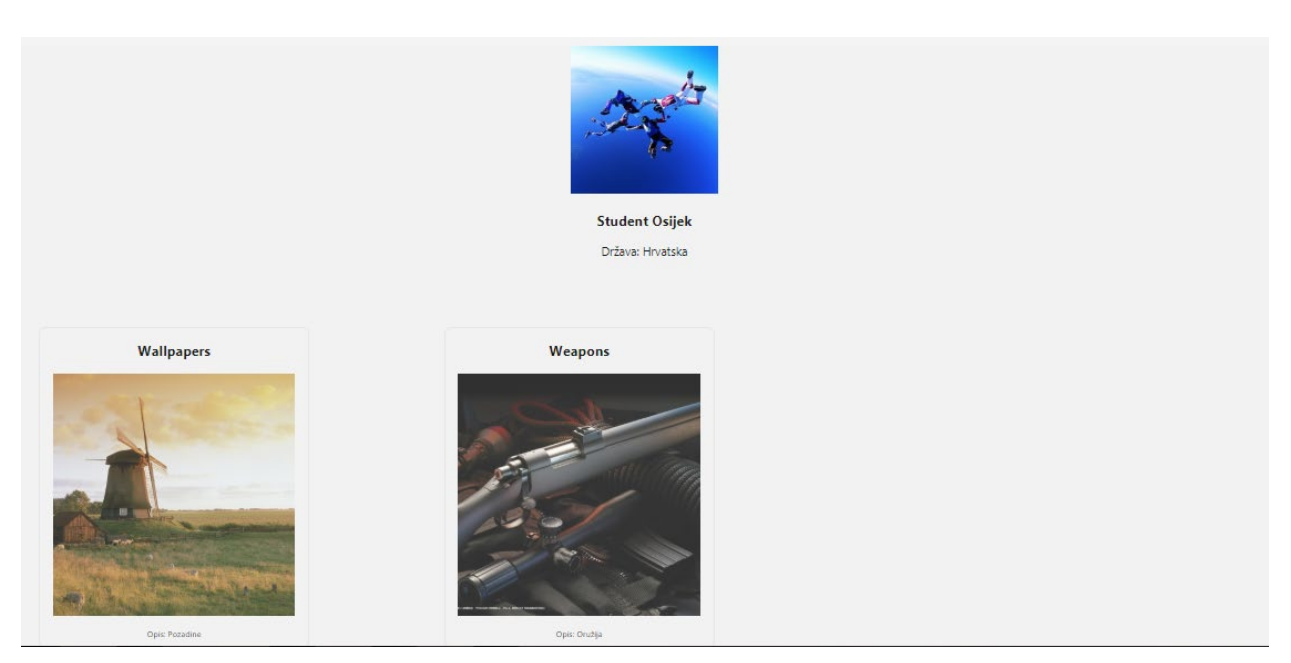

**Sl. 4.19.** Javni profil člana

Slika 4.19. prikazuje javni profil člana "Student Osijek", na profilu vidljiva je slika profila, ime, država te javni albumi koju su dostupni za pregledavanje.

#### <span id="page-34-0"></span>**4.13. Sučelje za administratore**

Ukoliko član posjeduje administratorske ovlasti tada se na navigacijskoj traci prikazuje poveznica "Admin" koja vodi na administracijski panel. Prvo što je vidljivo jest sveukupna statistika društvene mreže iz koje je vidljiv ukupan broj korisnika, albuma, fotografija te veličina direktorija koju zauzimaju datoteke.

| <b>Statistika</b>                                |             |  |  |  |  |
|--------------------------------------------------|-------------|--|--|--|--|
| Broj korisnika                                   | 3           |  |  |  |  |
| Broj albuma                                      | 5           |  |  |  |  |
| Broj fotografija                                 | 18          |  |  |  |  |
| Veličina                                         | 6.76 MB     |  |  |  |  |
| Objave                                           | 5 Upravljaj |  |  |  |  |
| Prijave                                          | 0 Upravljaj |  |  |  |  |
| Otvori korisnika<br>$\pmb{\mathrm{v}}$<br>Otvori |             |  |  |  |  |

**Sl. 4.20.** Početna stranica administrator panela

Nadalje postoje i dva gumba, jedan za upravljanje fotografijama na stranici s objavama i drugi za upravljanje prijavljenim fotografijama.

Upravljanje objavama (Sl. 4.21.) prikazuje popis objavljenih fotografija te kao administrator ukoliko se želi može se maknuti bilo koja fotografija sa stranice s objavama klikom na crvenu ikonu (kanta za smeće) ispod fotografije.

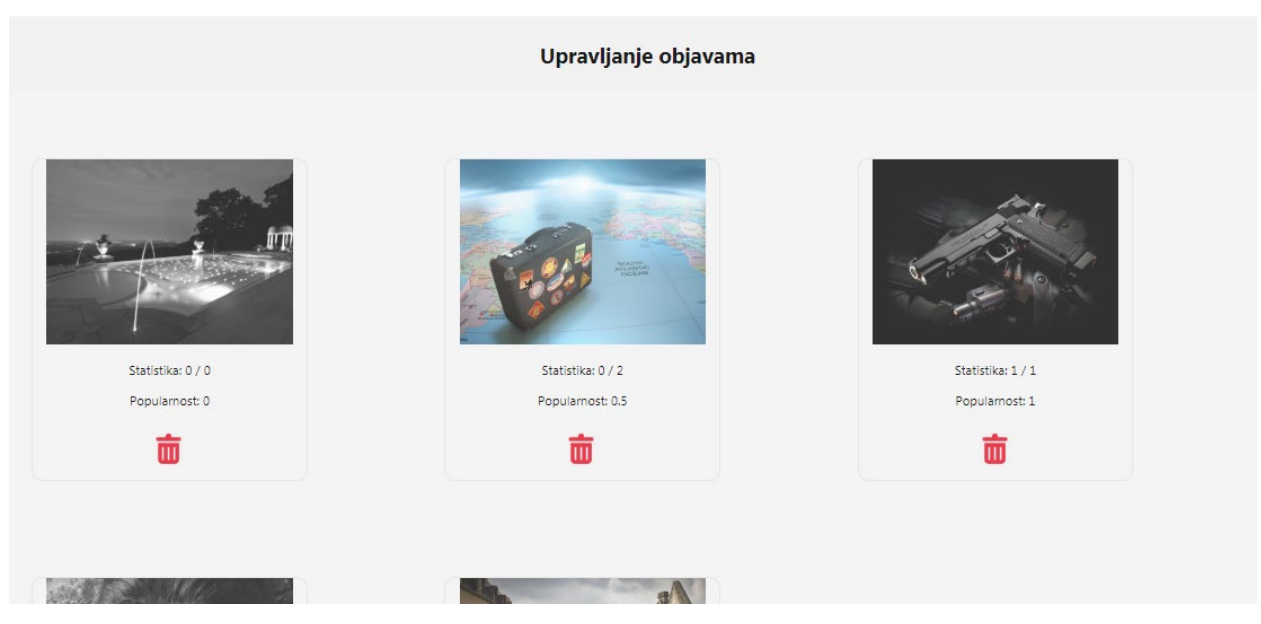

**Sl. 4.21.** Upravljanje objavama

Upravljanje prijavama omogućuje pregled prijavljenih fotografija. Ukoliko ima prijavljenih fotografija one će biti prikazane te ispod svake fotografije nalazit će se po dvije ikone. Prva plava ikona (kvačica) služi za odobravanje fotografije, odnosno vraćanje fotografije na stranicu s objavama. Druga crvena ikona (iks) služi za neodobravanje fotografije.

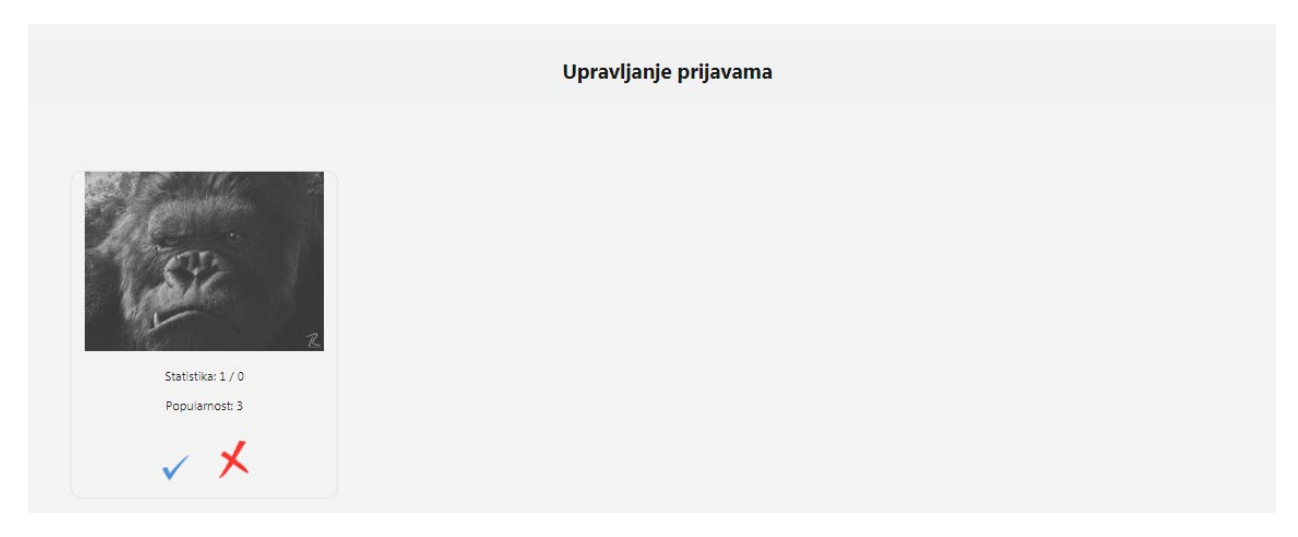

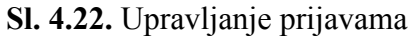

Iduća i vrlo važna opcija administratora jest upravljanje članovima. Ispod statistike nalazi se padajući izbornik s korisnicima iz kojeg je moguće odabrati i otvoriti člana.

| ASSA'S              |                     |               |                      |                  |                         |                 |                      |
|---------------------|---------------------|---------------|----------------------|------------------|-------------------------|-----------------|----------------------|
| Ime $(ID)$          | E-mail              | <b>Država</b> | <b>Tip korisnika</b> | Broj albuma      | <b>Broj fotografija</b> | Ukupna veličina | Akcije               |
| Student Osijek (10) | student_os@ferit.hr | Hrvatska      | user                 | $\overline{2}$   | $\overline{7}$          | 1.86 MB         | Uredi Zaporka Obriši |
| <b>Naslovnica</b>   | <b>Album</b>        |               | Tip                  | Broj fotografija |                         |                 | Akcije               |
| $\sum_{i=1}^n$      | Weapons             |               | public               | 4                |                         |                 | Otvori Uredi Obriši  |
|                     | Wallpapers          |               | public               | 3                |                         |                 | Otvori Uredi Obriši  |

**Sl. 4.23.** Upravljanje članom

Slika 4.23. prikazuje upravljanje članom, ono što je vidljivo kada otvorimo člana kao administrator jest profilna fotografija, podatke o članu te njegovu statistiku u smislu ukupnog broja albuma i fotografija. Administrator ima mogućnost promijeniti osobne podatke, zaporku člana te obrisati člana i sve njegove fotografije.

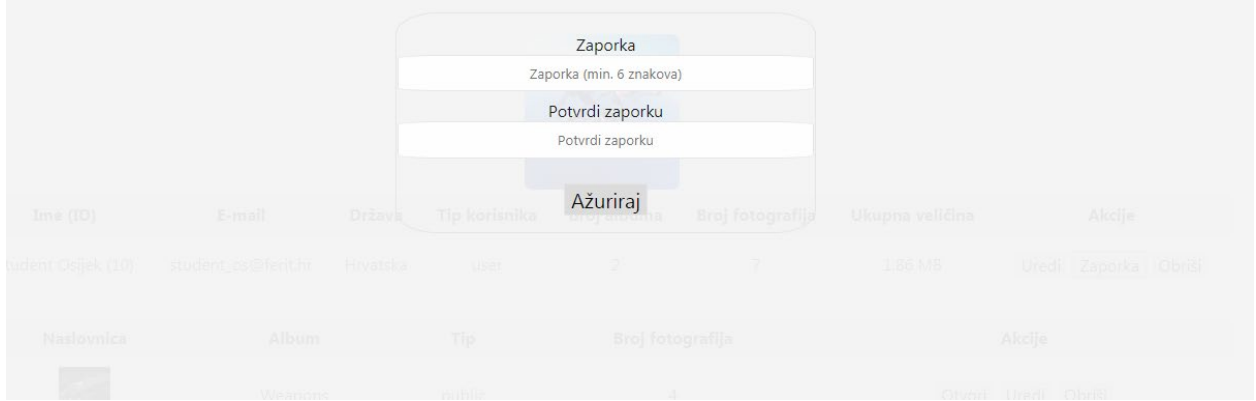

**Sl. 4.24.** Primjer obrasca za promjenu zaporke člana

Ispod podataka i statistike člana nalazi se tablica s popisom privatnih i javnih albuma člana. Administrator ima mogućnost pregleda i brisanja albuma i fotografija neovisno da li su one javne ili privatne. Iz tablice se može vidjeti naslovna fotografija svakog albuma, naziv albuma, tip i broj fotografija u albumu.

| <b>Naslovnica</b> | <b>Album</b> | Tip    | <b>Broj fotografija</b> | Akcije              |
|-------------------|--------------|--------|-------------------------|---------------------|
|                   | Weapons      | public | 4                       | Otvori Uredi Obriši |
| <b>Alberta</b>    | Wallpapers   | public |                         | Otvori Uredi Obriši |

**Sl. 4.25.** Popis albuma člana

# <span id="page-38-0"></span>**5. ZAKLJUČAK**

Cilj diplomskog rada je izrada društvene mreže koristeći neki od razvojnih okruženja. Izabrano razvojno okruženje je Laravel za kojeg, na kraju svega, može se zaključiti da je vrlo moćno razvojno okruženje. Postavljeni ciljevi kao što su objava fotografije i uređivanje istih Laravel vrlo dobro rješava te je kao takav pogodan za ostvarivanje projekata poput ovoga. Cijeli projekt programiran je otpočetka te ne sadrži ničije tuđe dijelove koda.

Društvena mreža pokriva osnovne mogućnosti te je potpuno funkcionalna kao takva, no to ne znači da nema mjesta unaprjeđenjima i poboljšanjima. Ukoliko bih ovaj projekt išao u stvarnu uporabu vrlo lako je proširiv, ako je to potrebno, u bilo kojem smjeru u kojem se to želi.

#### <span id="page-39-0"></span>**LITERATURA**

- *[1] Uvod u HTML*. Preuzeto s Nikola Tesla Nacionalni portal za učenje na daljinu: https://tesla.carnet.hr/mod/book/view.php?id=5430&chapterid=885 - *Datum zadnjeg posjeta: 14.06.2018.*
- *[2] Pop Art Studio*. Preuzeto s Što je CSS?: https://www.popwebdesign.net/sta\_je\_css.html *Datum zadnjeg posjeta: 14.06.2018.*
- *[3] NetAkademija*. Preuzeto s Što je PHP?: http://www.netakademija.hr/sto-je-php/ *Datum zadnjeg posjeta: 14.06.2018.*
- *[4] infoGate*. Preuzeto s Što je Laravel?: https://infogate.rs/sta-je-laravel/ *Datum zadnjeg posjeta: 14.06.2018.*
- *[5] Kompjuteraš*. Preuzeto s Što je MySQL i koje su mu funkcionalnosti?: https://kompjuteras.com/staje-mysql-i-koje-su-mu-funkcionalnosti/ - *Datum zadnjeg posjeta: 14.06.2018.*

## <span id="page-40-0"></span>**SAŽETAK**

Društvena mreža za objavu i uređivanje slikovnih datoteka je web aplikacija napisana u PHP-u uz pomoć Laravel razvojnog okruženja*,* osim Laravela korištene su još neke tehnologije kao što je MySQL, HTML i CSS.

Mogućnosti ove društvene mreže su izrada privatnih i javnih albuma, prijenos fotografija, uređivanje fotografija te mogućnost objave fotografija. Iz svakog albuma možemo objaviti po jednu fotografiju koja tada ima mogućnost biti ocijenjena od strane drugih članova društvene mreže. Svaka fotografija dobiva medalju na osnovu glasova.

Također postoji i administracijsko sučelje za upravljanje drugim korisnicima te njihovi albumima, fotografijama i objavama.

*Ključne riječi: albumi, društvena, fotografije, laravel, mreža, objave, obrada*

#### <span id="page-41-0"></span>**ABSTRACT**

#### **Social network for publishing and editing image files**

The social network for publishing and editing image files is a web application written in PHP with help of Laravel framework, besides Laravel there are some other technologies like MySQL, HTML and CSS.

Features of this social network are making private and public photo albums, uploading photos, editing photos and publishing photos on the news feed. From each album only one photo can be chosen and published on news feed. After the publishing photo, it gets possibility to be voted. Each photo gets a medal that depends on the votes.

Also, this social network has an administration panel for managing members and theirs albums, photos and publishes.

*Key words: albums, edit, laravel, network, photos, publishes, social*

# <span id="page-42-0"></span>**ŽIVOTOPIS**

Robert Labus rođen je 4. veljače 1993. godine u Zagrebu, osnovnu i srednju tehničku školu pohađao je u Kutini odakle i dolazi. Srednju tehničku školu završava 2012. godine i stječe srednju stručnu spremu sa zvanjem "Tehničar za računalstvo". Iste godine upisuje preddiplomski studij računarstva na Elektrotehničkom fakultetu u Osijeku te isti završava 2015. godine čime stječe višu stručnu spremu sa zvanjem sveučilišni prvostupnik inženjer računarstva.

Trenutno je redovan student na diplomskom studiju računarstva na Fakultetu elektrotehnike, računarstva i informacijskih tehnologija u Osijeku, smjer informacijske i podatkovne znanosti. Aktivno govori i piše engleski jezik, te se u slobodno vrijeme bavi održavanjem Linux sustava s čime se planira nastaviti baviti i dalje nakon završenog diplomskog studija.

Potpis: Robert Labus

 $\overline{\phantom{a}}$  , where  $\overline{\phantom{a}}$ 

# <span id="page-43-0"></span>**PRILOG**

Na optičkom disku u prilogu nalazi se ovaj rad u .docx i .pdf formatu kao i cjelokupni kod aplikacije opisane u radu.